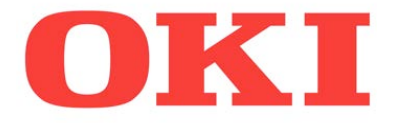

# **DICOM Embedded Printing Function User's Guide**

# **OKI DICOM Embedded Printer Version 4 Series**

**C610 DICOM C711 DICOM C831 DICOM C910 DICOM**

### **IMPORTANT:**

This manual describes all the functionalities available in the full-option version of OKI DICOM **Embedded Printer V4.00**. Available functionalities of your product may be different from those described in this manual.

# **Introduction**

This manual describes how to print from OKI DICOM Embedded Printer supporting DICOM Protocol.

Refer to the user manual of the standard printer model for instructions on tasks such as how to load paper and replace consumables in OKI DICOM Embedded Printer.

OKI DICOM Embedded Printer prints DICOM format images sent via a network from medical imaging applications and medical devices.

OKI DICOM Embedded Printer can generate pages in both grayscale and color.

#### **CAUTION!**

**This is not medical equipment. Do not use the printed images from this equipment for medical diagnosis.**

# **Features of OKI DICOM Embedded Printer**

- High quality printing with ProQ2400 © multi-level technology
- Compliant with the DICOM 3.0 standard
- Reliability
- Ergonomic features
- Achieves low-cost DICOM-compatible printing

## **About This Manual**

- 1. Unauthorized copying of this manual in whole or in part is strictly prohibited.
- 2. The contents of this manual may change without prior notice.
- 3. Every effort has been made to ensure that the information in this document is complete, accurate and up-to-date. If you should discover any mistakes or omissions, please contact your local vendor.
- 4. While all reasonable efforts have been made to make this document as accurate and helpful as possible, we make no warranty of any kind, expressed or implied, as to the accuracy or completeness of the information contained herein.

# **Manual Copyright**

Oki Data Corporation owns all copyrights pertaining to this manual. Unauthorized reproduction, transcription, and translation of this document are prohibited. You must obtain written permission from Oki Data Corporation to reproduce, transcribe, or translate any part of this manual.

© 2016 Oki Data Corporation

# **Trademark Information**

OKI is a registered trademark of Oki Electric Industry Co., Ltd.

Java, JavaScript and other trademarks that include Java are trademarks or registered trademarks of Oracle Corporation, its subsidiaries and its affiliates in the United States of America and other countries.

# **OKI DICOM Printing Program License Agreement**

The details of the software license agreement described below must be agreed by you before using the software.

### **Software License Agreement IMPORTANT:**

Please read this Software License Agreement ("Agreement") carefully before using OKI DICOM Printing Embedded Software ("Licensed Software") contained in OKI DICOM Embedded Printer ("Product").

By using the Product, you are indicating your acceptance of these terms and conditions and this Agreement is deemed effective between you ("Licensee") and Oki Data Corporation ("Licensor").

If you do not agree to the terms of this Agreement, you may not use the Licensed Software.

1. Scope of the license

Licensor grants, and Licensee accepts, a non-exclusive license to use the Licensed Software solely in conjunction with the Product.

- 2. Ownership and Restriction
- (1) Licensor or its suppliers own all the copyright and proprietary rights in and to the Licensed Software. The structure, organization and code contained in Licensed Software are the valuable trade secrets of Licensor and its suppliers. Licensed Software is also protected by United States Copyright Law and International Treaty provisions. Licensee must treat the Licensed Software just as Licensee would treat any other copyrighted material, such as a book.
- (2) Licensee may not make copies, rent, lease, distribute, transfer or reprint the Licensed Software, in whole or in part.
- (3) Licensee agrees not to modify, alter, translate, reverse engineer, decompile, disassemble, extract in part or separate in part the Licensed Software.
- (4) Licensee agrees not to change the file names of the Licensed Software.
- (5) Except as stated in this Agreement, Licensor does not grant Licensee any intellectual property rights in or to the Licensed Software.
- 3. Term and Termination
- (1) This Agreement is effective until the Product is destroyed.
- (2) Licensor may terminate this Agreement if Licensee fails to comply with any of the terms and conditions of this Agreement. Upon termination, Licensee shall destroy Licensed Software and its copies in Licensee's possession and control.

#### 4. Warranty

THE LICENSED SOFTWARE IS PROVIDED "AS IS". NEITHER LICENSOR NOR ITS SUPPLIERS WARRANT THAT THE OPERATION OF THE LICENSED SOFTWARE WILL BE UNINTERRUPTED, ERROR FREE, OR WILL MEET LICENSEE'S NEEDS. LICENSOR AND ITS SUPPLIERS MAKE NO WARRANTY, EXPRESS OR IMPLIED, AS TO NON-INFRINGEMENT OF ANY THIRD PARTY'S RIGHTS, MERCHANTABILITY, OR FITNESS FOR ANY PARTICULAR PURPOSE.

#### 5. Disclaimer of Liability

IN NO EVENT WILL LICENSOR OR ITS SUPPLIERS BE LIABLE TO LICENSEE FOR ANY DIRECT, INDIRECT, INCIDENTAL, SPECIAL, CONSEQUENTIAL OR PUNITIVE DAMAGES, INCLUDING, BUT NOT LIMITED TO, LOSS OF PROFITS, LOSS OF SAVINGS, OR LOSS OF DATA, EVEN IF LICENSOR HAS BEEN ADVISED OF THE POSSIBILITY OF SUCH DAMAGE NOR FOR ANY CLAIM BY ANY THIRD PARTY (IES) IN ANY WAY ARISING OUT OF OR RELATING TO THE LICENSED SOFTWARE, WHETHER THE CLAIM ALLEGES TORTIOUS CONDUCT (INCLUDING, BUT NOT LIMITED TO, NEGLIGENCE) OR ANY OTHER LEGAL THEORY, OR FOR ANY CLAIM BY ANY THIRD PARTY.

6. Governing Law

The license with respect to the Licensed Software will be governed by the laws in force in Japan.

#### 7. Severability

If any part of this Agreement is found void and unenforceable, it will not affect the validity of the balance of the Agreement, which shall remain valid and enforceable according to its terms.

#### 8. Export Restriction

Licensee agrees that the Licensed Software will not be shipped, transferred, exported or re-exported into any country or used in any manner prohibited by U.S., Japanese or any other applicable export laws or regulations. Licensee agrees that it will not export or re-export the Licensed Software or products produced therefrom in any form without appropriate U.S., Japanese or any other governmental licenses. This Agreement shall automatically terminate upon failure by Licensee to comply with this Section 8.

9. Entire Agreement

Licensee represents that Licensee reads and understands this Agreement and that this Agreement constitutes the entire understanding and agreement between Licensor and Licensee as to the license relating to the Licensed Software, and supersedes and replaces any prior agreement, written or oral.

The Licensee's obligations in this Agreement constitute the obligations to Licensor and all owners of the right licensed to Licensee under this Agreement.

10. Notice to U.S. Government End Users

All Software provided to the U.S. Government pursuant to solicitations issued on or after December 1, 1995 is provided with the commercial license rights and restrictions described elsewhere herein. All Software provided to the U.S. Government pursuant to solicitations issued prior to December 1, 1995 is provided with "Restricted Rights" as provided for in FAR, 48 CFR 52.227-14 (JUNE 1987) or DFAR, 48 CFR 252.227-7013 (OCT 1988), as applicable.

"Software" in this section is deemed to be the Licensed Software defined in this Agreement.

Some of the Licensed Software may include a separate software license agreement and if you agree to the separate software license agreement, the terms of such agreement shall prevail for the use of the software.

11. Licensee acknowledges and agrees that Licensor's suppliers are third party beneficiaries of this Agreement, with the right to enforce the obligations set forth herein with respect to the respective technology of such suppliers and/or Licensor.

## **Document Terminology**

Control panel and web interface messages are all provided in English in this document.

# **The Apache Software License, Version 1.1**

Copyright (c) 1999 The Apache Software Foundation. All rights reserved.

Redistribution and use in source and binary forms, with or without modification, are permitted provided that the following conditions are met:

- 1. Redistributions of source code must retain the above copyright notice, this list of conditions and the following disclaimer.
- 2. Redistributions in binary form must reproduce the above copyright notice, this list of conditions and the following disclaimer in the documentation and/or other materials provided with the distribution.
- 3. The end-user documentation included with the redistribution, if any, must include the following acknowledgement:

"This product includes software developed by the Apache Software Foundation (http://www.apache.org/)."

Alternately, this acknowledgement may appear in the software itself, if and wherever such third-party acknowledgements normally appear.

- 4. The names "The Jakarta Project", "Tomcat", and "Apache Software Foundation" must not be used to endorse or promote products derived from this software without prior written permission. For written permission, please contact apache@apache.org.
- 5. Products derived from this software may not be called "Apache" nor may "Apache" appear in their names without prior written permission of the Apache Group.

THIS SOFTWARE IS PROVIDED "AS IS" AND ANY EXPRESSED OR IMPLIED WARRANTIES, INCLUDING, BUT NOT LIMITED TO, THE IMPLIED WARRANTIES OF MERCHANTABILITY AND FITNESS FOR A PARTICULAR PURPOSE ARE DISCLAIMED. IN NO EVENT SHALL THE APACHE SOFTWARE FOUNDATION OR ITS CONTRIBUTORS BE LIABLE FOR ANY DIRECT, INDIRECT, INCIDENTAL, SPECIAL, EXEMPLARY, OR CONSEQUENTIAL DAMAGES (INCLUDING, BUT NOT LIMITED TO, PROCUREMENT OF SUBSTITUTE GOODS OR SERVICES; LOSS OF USE, DATA, OR PROFITS; OR BUSINESS INTERRUPTION) HOWEVER CAUSED AND ON ANY THEORY OF LIABILITY, WHETHER IN CONTRACT, STRICT LIABILITY, OR TORT (INCLUDING NEGLIGENCE OR OTHERWISE) ARISING IN ANY WAY OUT OF THE USE OF THIS SOFTWARE, EVEN IF ADVISED OF THE POSSIBILITY OF SUCH DAMAGE.

## **The Apache Software License, Version 1.1**

Copyright (c) 1999-2003 The Apache Software Foundation. All rights reserved.

Redistribution and use in source and binary forms, with or without modification, are permitted provided that the following conditions are met:

- 1. Redistributions of source code must retain the above copyright notice, this list of conditions and the following disclaimer.
- 2. Redistributions in binary form must reproduce the above copyright notice, this list of conditions and the following disclaimer in the documentation and/or other materials provided with the distribution.
- 3. The end-user documentation included with the redistribution, if any, must include the following acknowledgement:

"This product includes software developed by the Apache Software Foundation (http://www.apache.org/)."

Alternately, this acknowledgement may appear in the software itself, if and wherever such third-party acknowledgements normally appear.

- 4. The names "The Jakarta Project", "Commons", and "Apache Software Foundation" must not be used to endorse or promote products derived from this software without prior written permission. For written permission, please contact apache@apache.org.
- 5. Products derived from this software may not be called "Apache" nor may "Apache" appear in their names without prior written permission of the Apache Group.

THIS SOFTWARE IS PROVIDED "AS IS" AND ANY EXPRESSED OR IMPLIED WARRANTIES, INCLUDING, BUT NOT LIMITED TO, THE IMPLIED WARRANTIES OF MERCHANTABILITY AND FITNESS FOR A PARTICULAR PURPOSE ARE DISCLAIMED. IN NO EVENT SHALL THE APACHE SOFTWARE FOUNDATION OR ITS CONTRIBUTORS BE LIABLE FOR ANY DIRECT, INDIRECT, INCIDENTAL, SPECIAL, EXEMPLARY, OR CONSEQUENTIAL DAMAGES (INCLUDING, BUT NOT LIMITED TO, PROCUREMENT OF SUBSTITUTE GOODS OR SERVICES; LOSS OF USE, DATA, OR PROFITS; OR BUSINESS INTERRUPTION) HOWEVER CAUSED AND ON ANY THEORY OF LIABILITY, WHETHER IN CONTRACT, STRICT LIABILITY, OR TORT (INCLUDING NEGLIGENCE OR OTHERWISE) ARISING IN ANY WAY OUT OF THE USE OF THIS SOFTWARE, EVEN IF ADVISED OF THE POSSIBILITY OF SUCH DAMAGE.

# **TABLE OF CONTENTS**

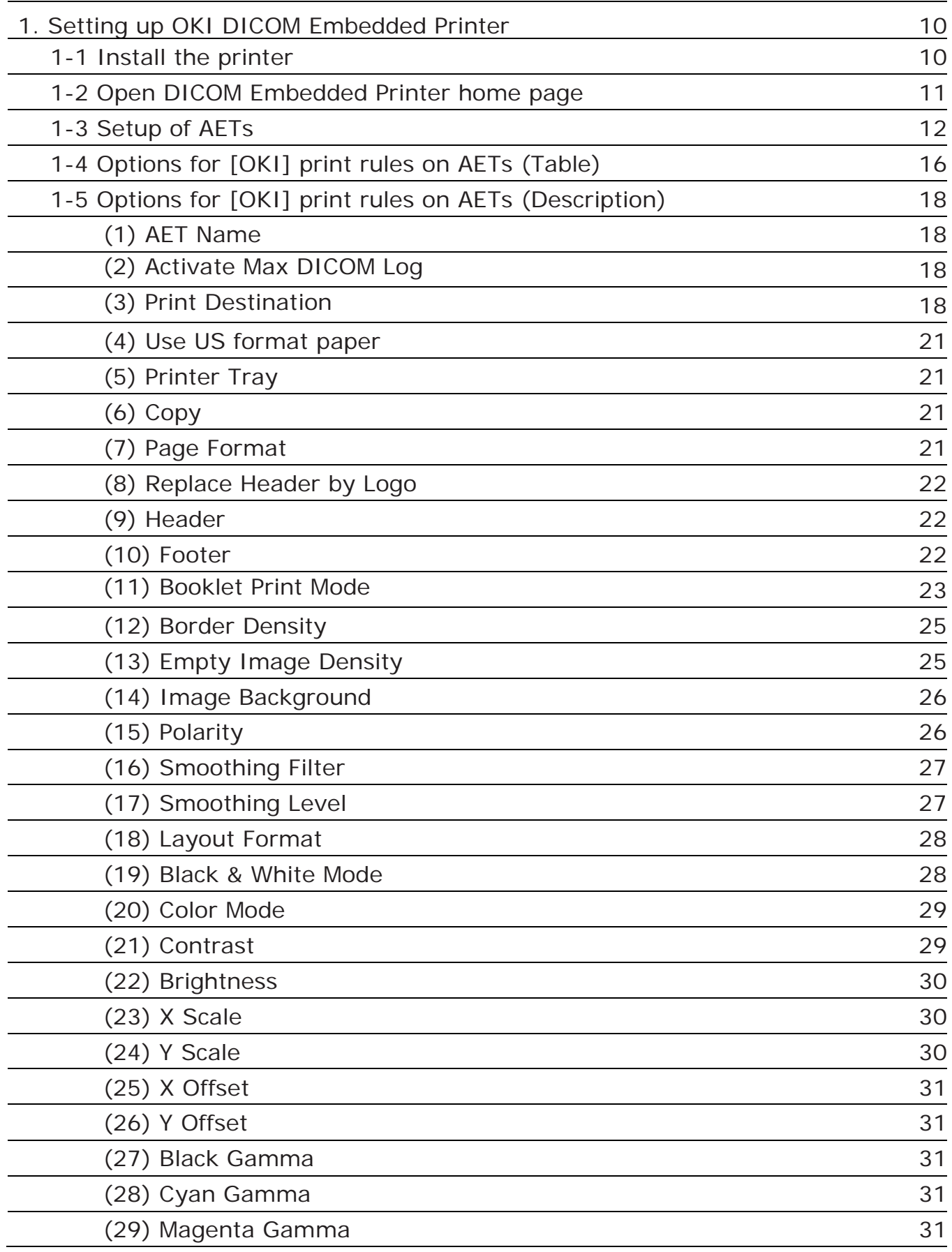

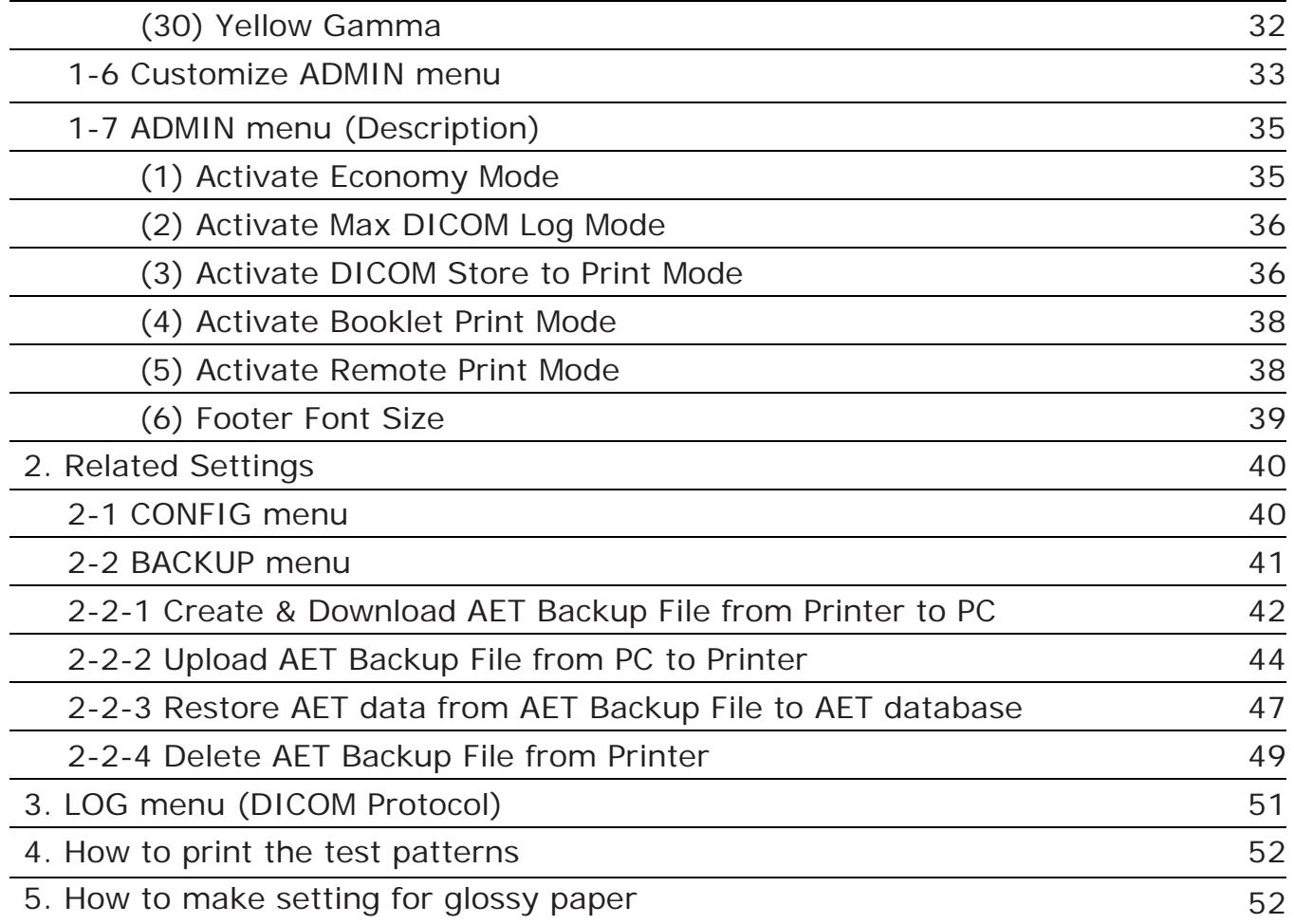

# **1. Setting up OKI DICOM Embedded Printer**

# **1-1 Install the printer**

The following procedures are performed in accordance with the Setup Guide/User's Guide/Network Guide supplied on CD/DVD with the printer.

- (1) Unpack OKI DICOM Embedded Printer (hereinafter referred to as printer) from the packing box and install it.
- (2) Remove the protective tapes and the protective sheets from the printer.
- (3) Open the top cover, and remove the stopper (orange) of the fuser unit.
- (4) Install the image drum.
- (5) Load paper on the paper tray.
- (6) Connect the AC cord to the printer, and turn on the power.

Note: Do not connect the network cable to the printer yet.

- (7) Enter the IP address, which is provided by your network administrator, using the printer control panel.
- (8) Perform test printing, and confirm that the IP address is set for the printer correctly.
- (9) Connect the network cable to the printer.
- (10) Shutdown the printer and turn off power.
- (11) Turn on power. After finishing required process, the printer reboots automatically.

Next, set up the printer from your PC (Personal Computer) as instructed as follows. Prepare a PC connected to the same network as the printer.

# **1-2 Open DICOM Embedded Printer home page**

Open the web browser on your PC.

Note: This will work even if the PC is not connected to the Internet.

In the address bar of your web browser, enter the IP address set to the printer as follows.

Example:

When the IP address set to the printer is 192.168.0.13, enter "http://192.168.0.13:8080/oki/dcm" in the address bar.

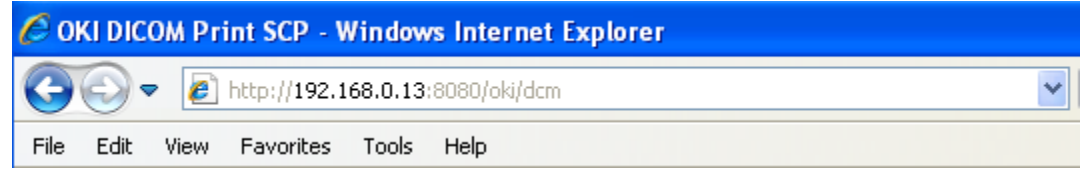

Note: This action might not be successful if done just after "Ready" is displayed on the printer control panel. In this event, wait for 5 to 10 seconds and try again.

DICOM Embedded Printer home page is displayed.

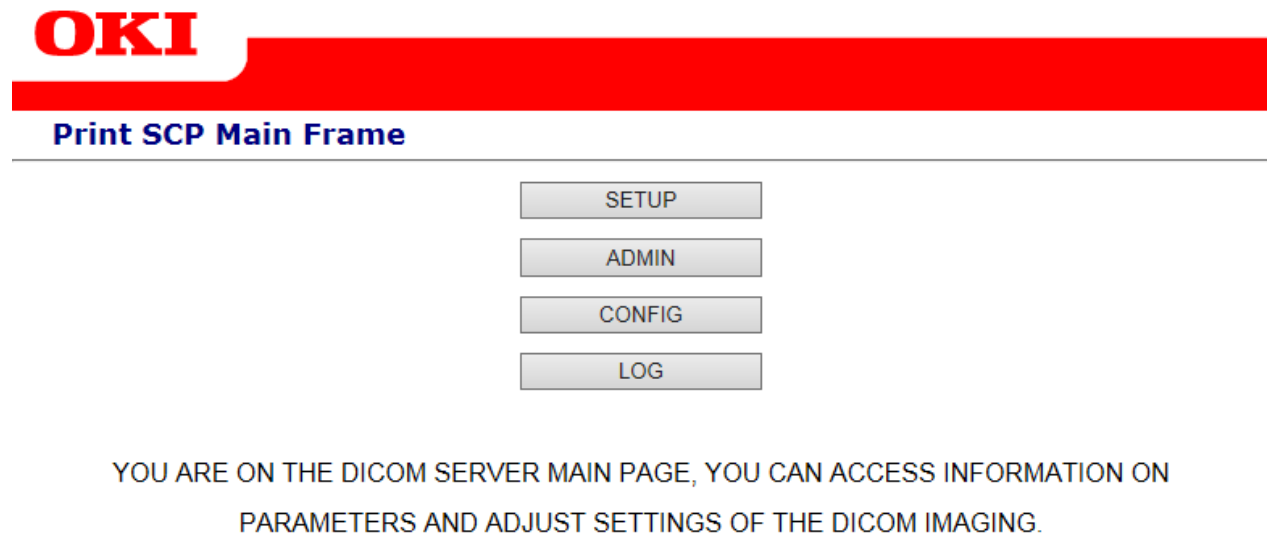

FOR PRINTER PARAMETERS SUCH AS PAPER SETTINGS, PLEASE REFER TO PRINTER MANUAL.

Copyright @ 2016 Oki Data Corporation. All rights reserved.

## **1-3 Setup of AETs**

(1) Click [**SETUP**].

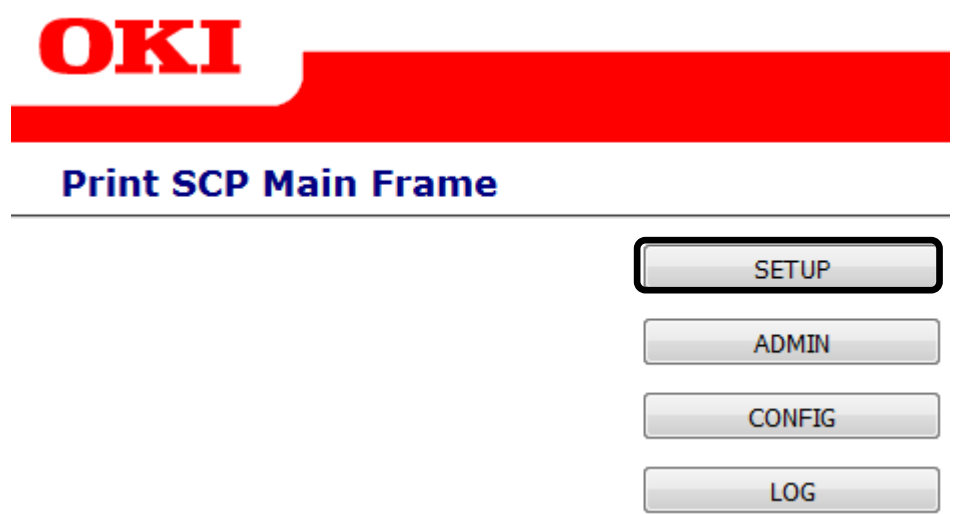

(2) The print rules represented by the AET (Application Entity Title) will be listed. You can create as many as 25 rules to match your requirements.

You can edit the rules by clicking the rule names (in this case [**OKI**]).

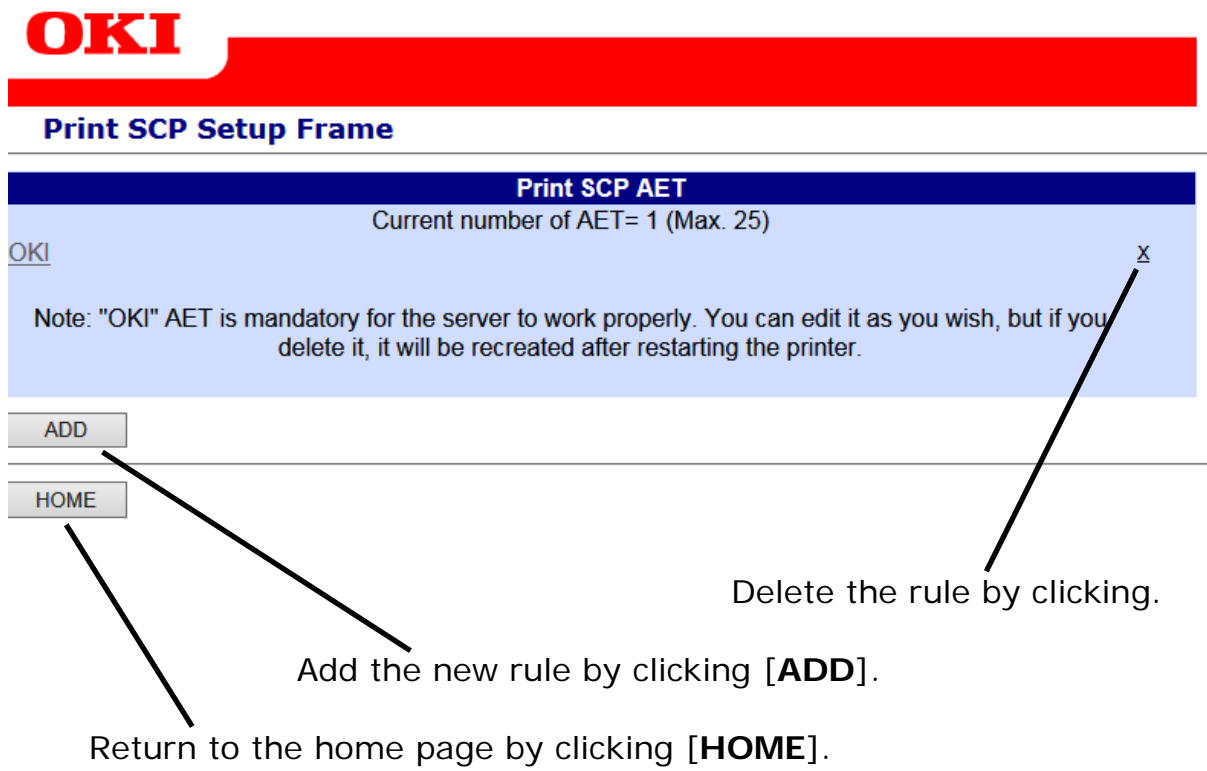

# Example of new AET screen

# **Print SCP Setup Frame**

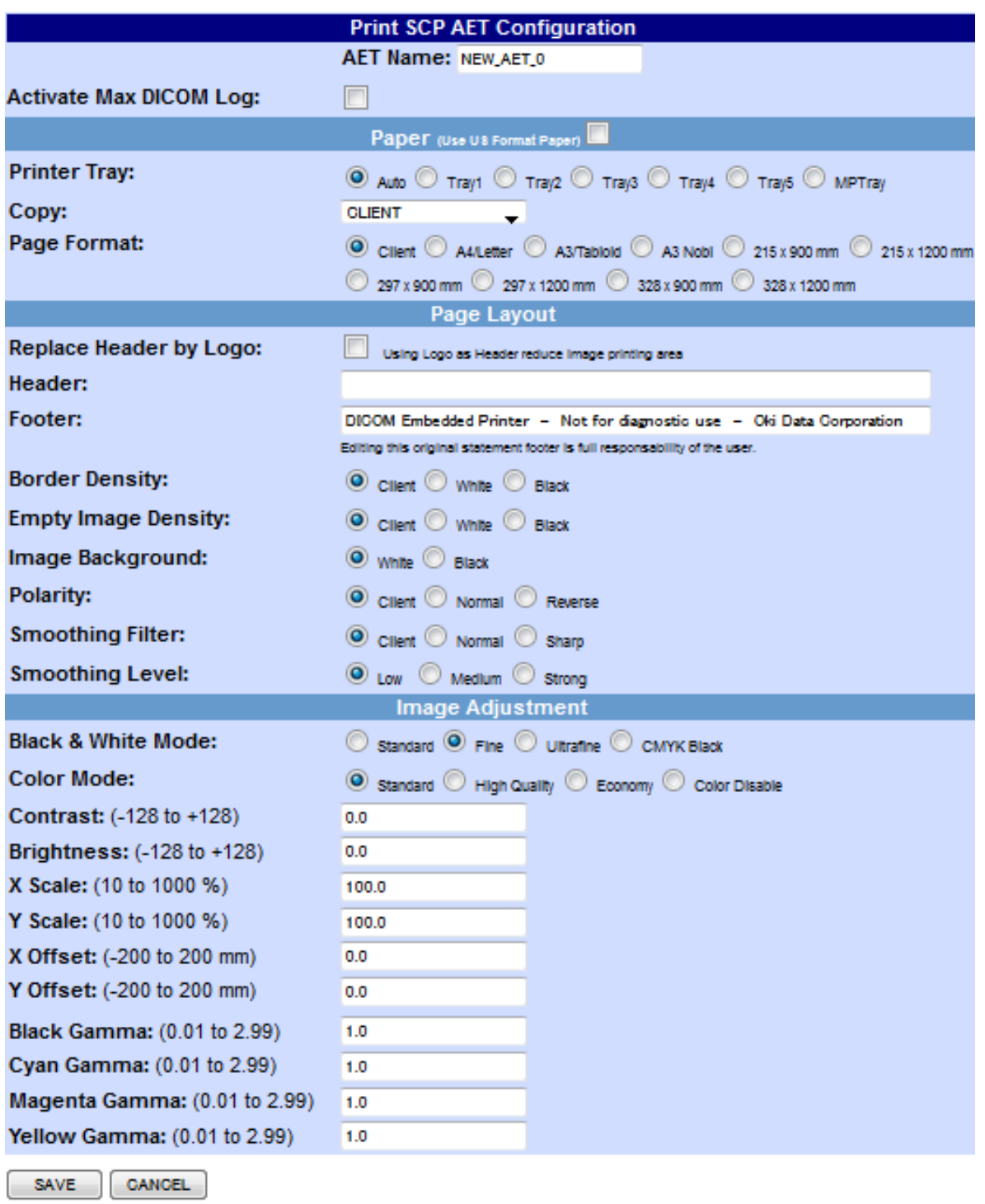

HOME

Copyright @ 2016 Oki Data Corporation. All rights reserved.

(4) Edit the parameters to fulfill your requirements.

Example of customized menu with all options activated

OKI

#### **Print SCP Setup Frame**

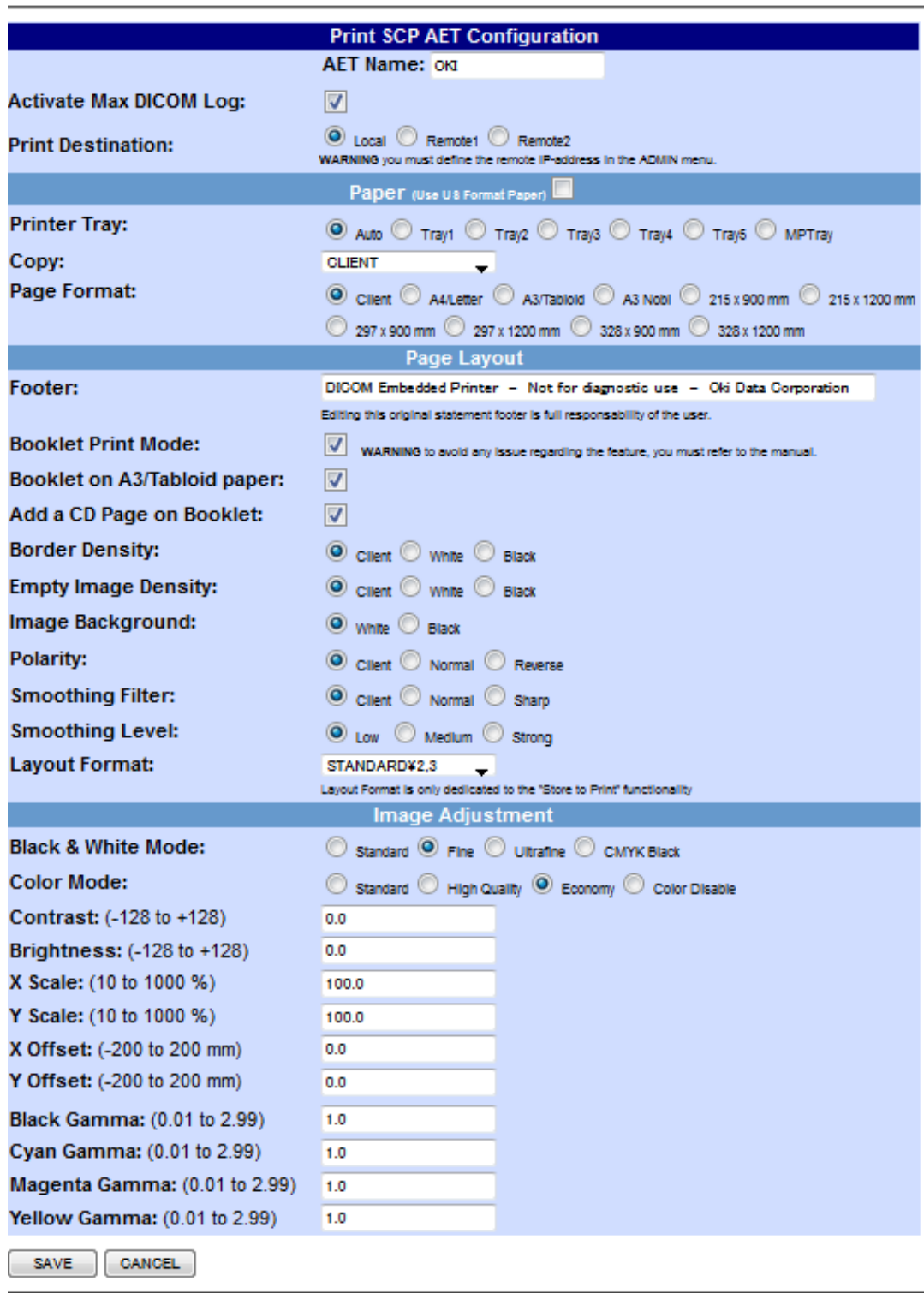

HOME

Copyright @ 2016 Oki Data Corporation. All rights reserved.

(5) Save the edited settings.

When you have finished editing the values, click [**SAVE**].

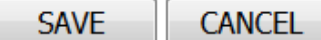

**Memo:** Click [**CANCEL**] to undo your editing.

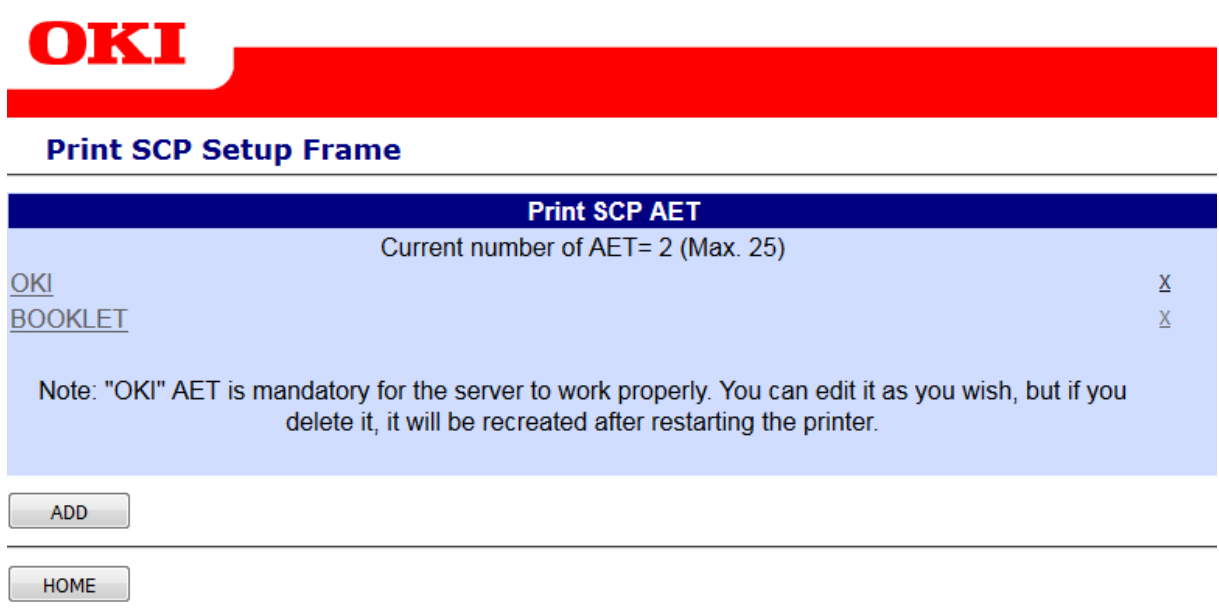

(6) Click [**HOME**] on the AET list screen to return to the home page.

# **1-4 Options for print rules on AETs (Table)**

Here is presented the full set of options for print rules on AETs. Depending on the model you purchased, some options may not be available.

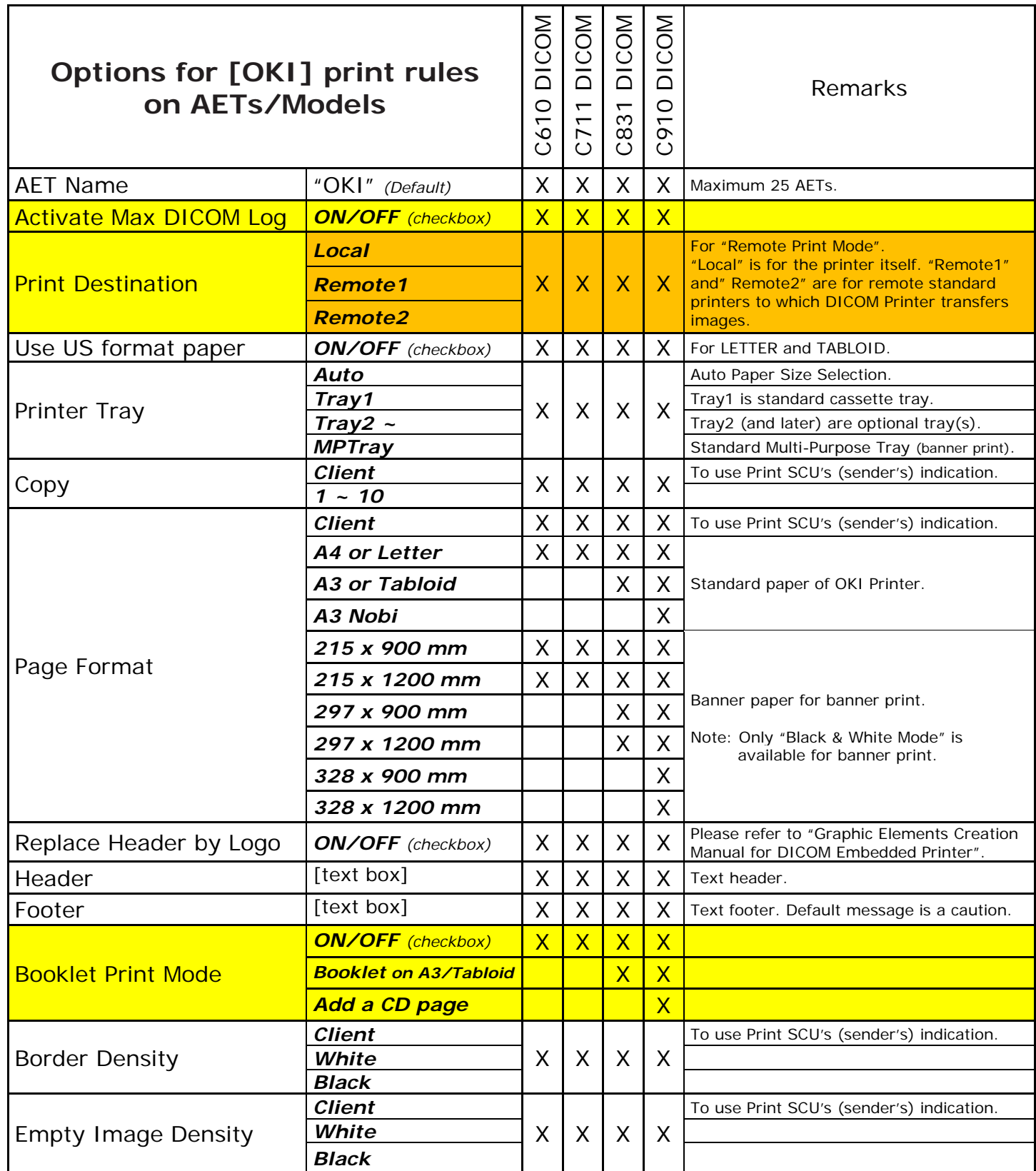

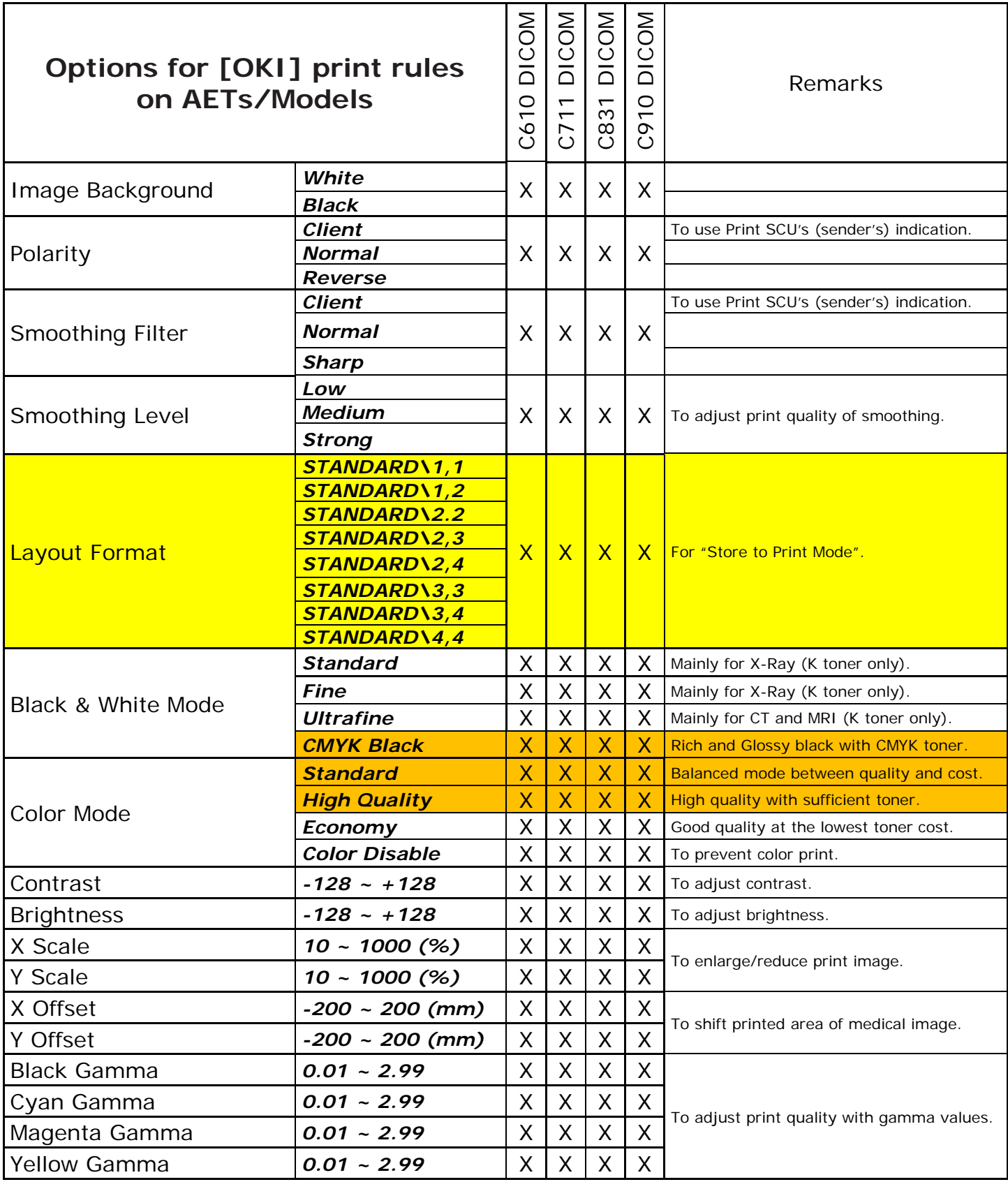

\* Options in yellow rows are shown if the features are activated in ADMIN menu.

\* Options in orange rows are shown if "Economy Mode" is not activated in ADMIN menu.

# **1-5 Options for [OKI] print rules on AETs (Description)**

A number of rules can be added to the system. The maximum number of AETs is 25. The following information can be configured for each rule:

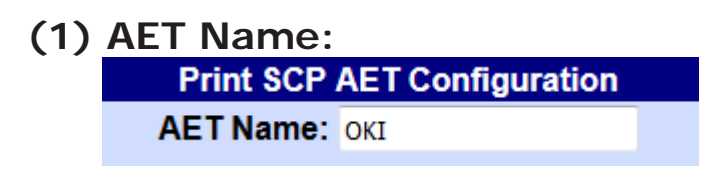

AET is an abbreviation for Application Entity Title. The call method is assumed to be compliant with DICOM Print SCU Protocol.

The AETs defined in this rule have a maximum length of 16 characters (a - z,  $A - Z$ ,  $O - 9$ ).

- Note: The names are case-sensitive.
	- In the event of an error or if a name is not present, the printer will use the default setting.

### **(2) Activate Max DICOM Log:**

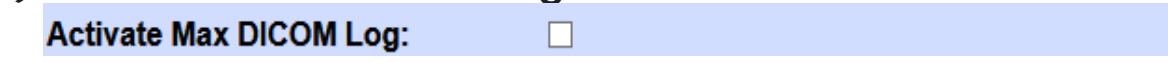

Check this box if you want DICOM Embedded Printer to report all details of DICOM exchange. This is useful in case of trouble.

#### **(3) Print Destination: Print Destination:**

● Local ● Remote1 ● Remote2 WARNING you must define the remote IP-address in the ADMIN menu.

Select if you want to print locally or to a remote standard printer.

Note: ● You must define the remote printers in ADMIN menu.

• To avoid any quality issue on print out, you must use the indicated standard printer family on the following diagrams.

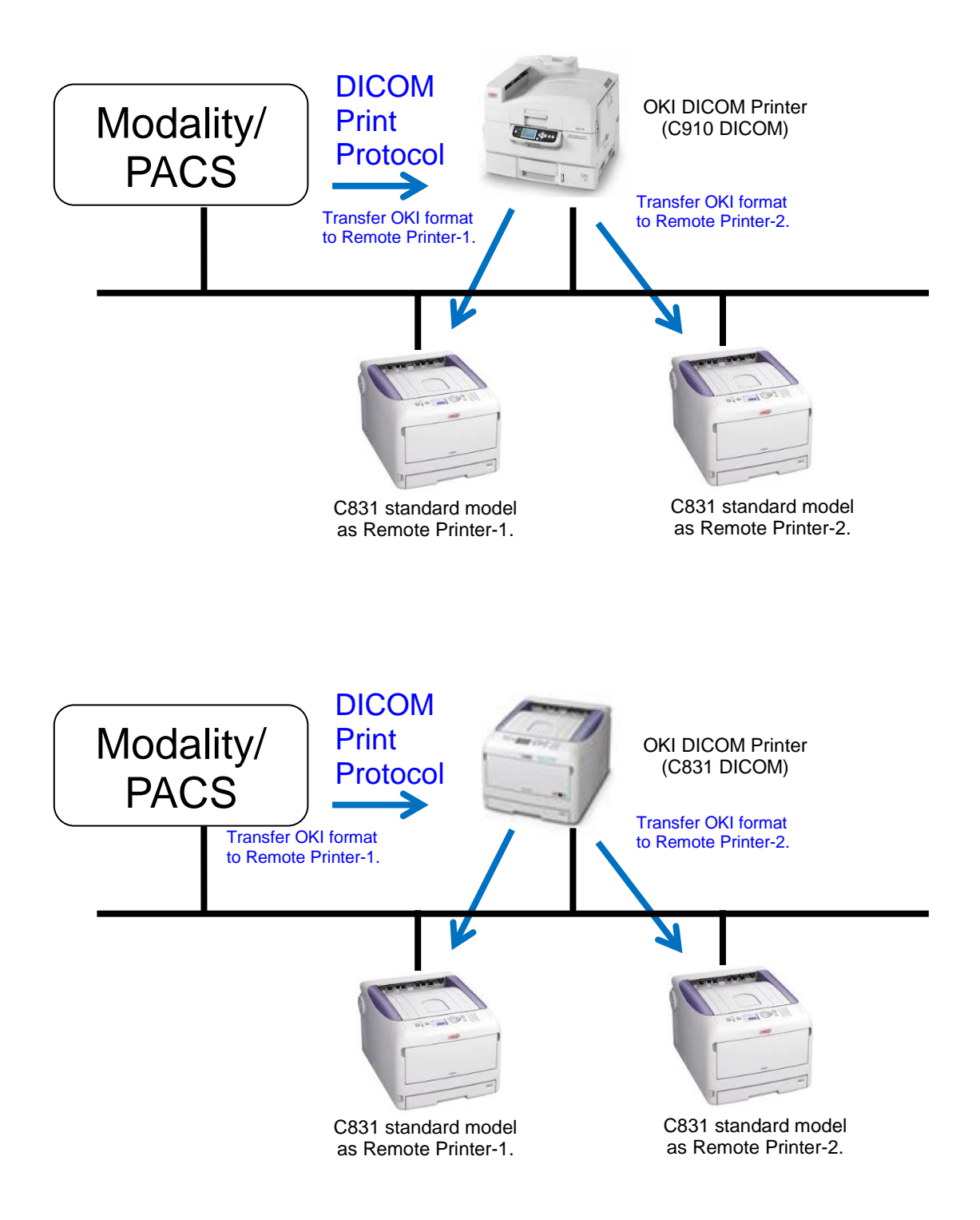

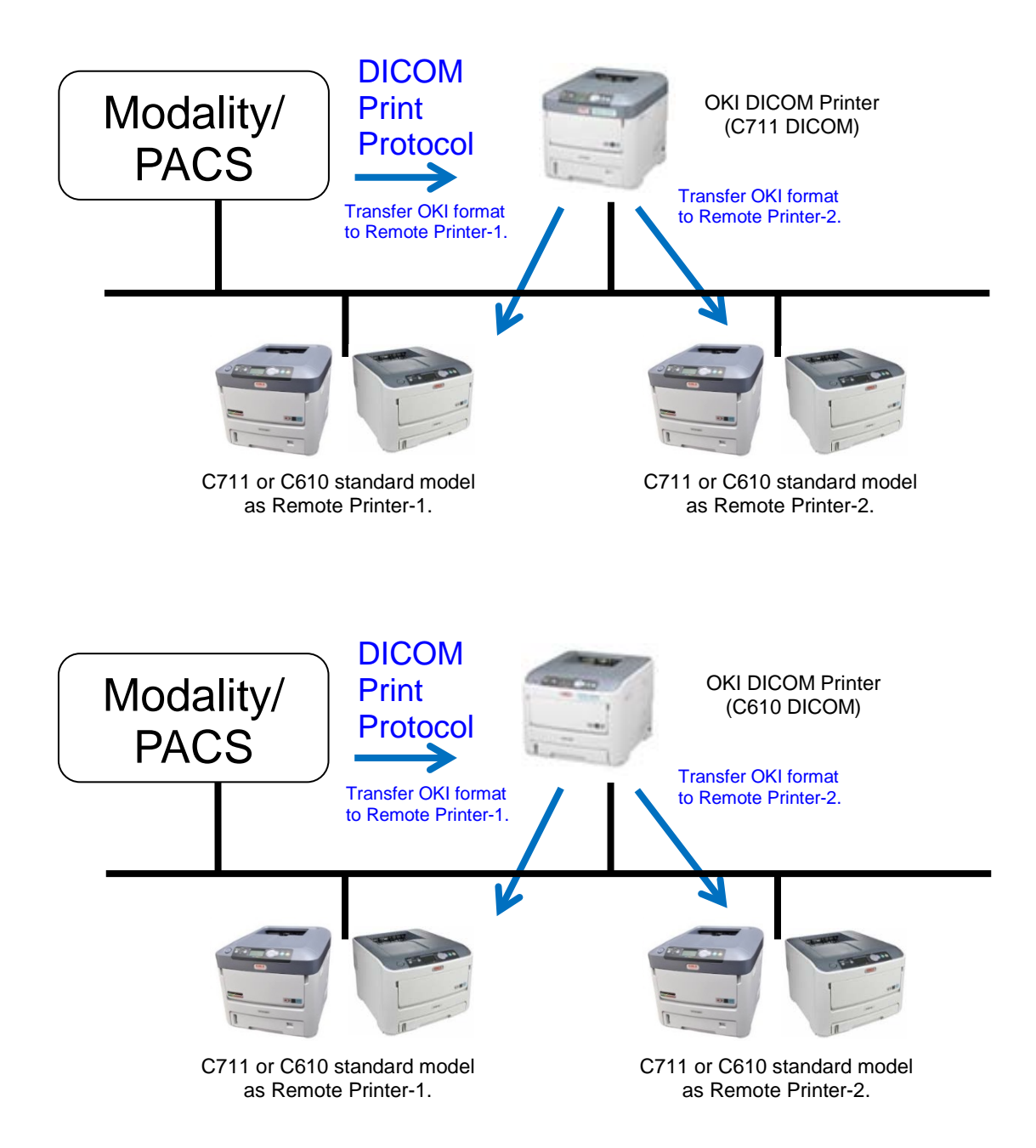

### **(4) Use US format paper:**

Paper (Use US Format Paper)

Check this box if you want DICOM Embedded Printer to print in Letter/Tabloid size.

### **(5) Printer Tray:**

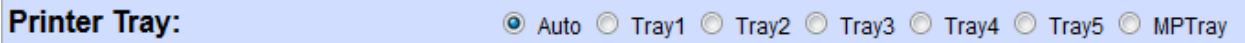

- Auto: Allows DICOM Embedded Printer to select the suitable tray up to the needed size.
- Tray#: Forces the printer to use the selected tray regardless of the needed format. This is useful when paper of different quality is loaded in the different trays.

### **(6) Copy:**

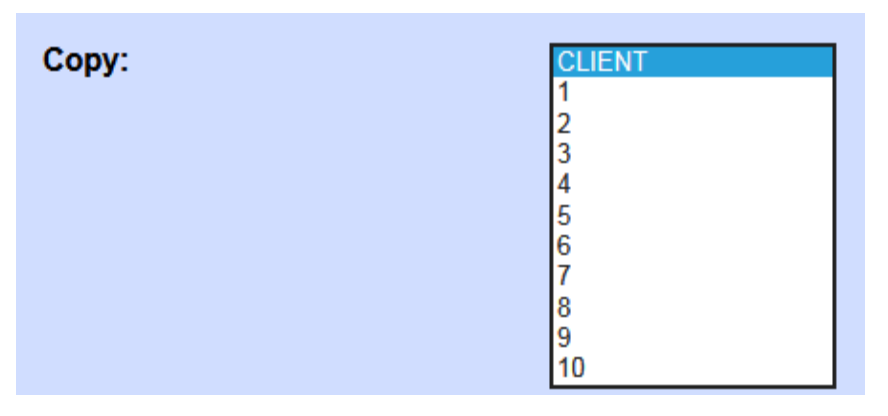

Client: Lets the modality ask for the desired number of copies. 1 to 10: Overrides the modality value and always outputs the desired value.

### **(7) Page Format:**

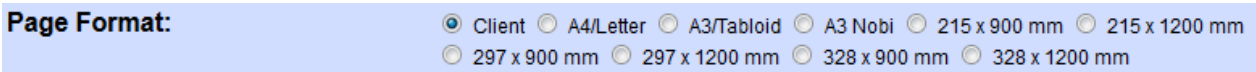

If the printer supports different paper formats, you can force the printout into the format you wish. In [**Client**] mode, the printout will be resized to the nearest paper size. Refer to DCS (DICOM Conformance Statement) for more details.

# **(8) Replace Header by Logo:**

**Replace Header by Logo:** 

This function is used to customize the header of your printouts.

This function allows free creation. Refer to "Graphic Elements Creation Manual for DICOM Embedded Printer".

#### **WARNING:**

- This function disables the Header in text mode function.
- This function is deactivated when "Booklet Print Mode" is activated.

### **(9) Header:**

Header:

This function is used to quickly customize the header of your printouts. (When "Replace Header by Logo" or "Booklet Print Mode" is not activated.)

This customization is limited to one line of text only. Typeface is Courier at 18 points size, available length is the width of the page minus 10mm. (For example, 52 characters for A4 of which width is 210 mm.)

### **(10) Footer:**

Footer:

DICOM Embedded Printer - Not for diagnostic use - Oki Data Corporation

This function allows editing the original statement of the footer.

This customization is limited to one line of text only. Typeface is Courier at 6 points size, it is possible to edit font size in ADMIN menu, and the available length is the width of the page minus 10mm.

**WARNING:** Editing this original statement footer is full responsibility of the user.

### **(11) Booklet Print Mode:**

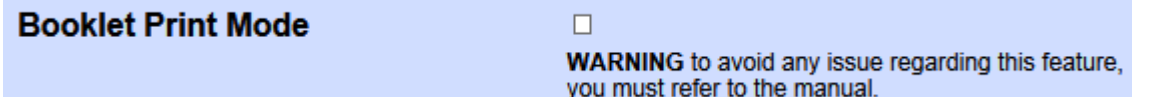

When "Booklet Print Mode" is enabled, the printer equipped with a duplex unit will add a cover page and a back page to your job, and then print all pages in a booklet. The number of additional sheets of paper is limited to 4 sheets of paper for C910 or 1 sheet of paper for C610/C711/C831.

- Note: Once this mode is enabled, the maximum of simultaneous DICOM print association is set to 1.
	- When "Booklet Print Mode" is enabled, "Header" function is not available.

After enabling "Booklet Print Mode" on an A3 printer, save your AET and reopen it. You will be proposed with the "Booklet on A3/Tabloid paper" option. Enable it to print on A3/Tabloid paper.

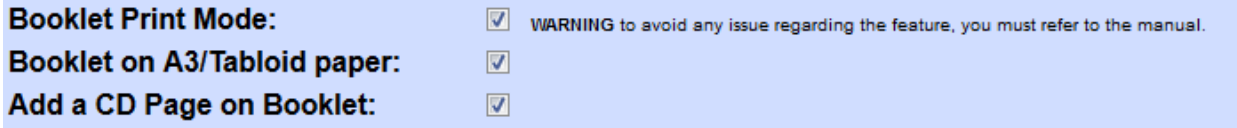

"Add a CD Page on Booklet" is only available on C910DM and will insert a page to stick a CD holder. This page is the first one just after the cover page.

#### **WARNING:**

- Booklets will be produced on A4/Letter paper whatever format you ask for on the modality.
- If your printer supports A3/Tabloid and you activate the selection, all booklets will be printed on A3/Tabloid paper.
- YOU NEED TO HAVE ONE TRAY CONFIGURED WITH THE DESIRED PAPER FORMAT. If not, the printout will be discarded WITHOUT WARNING.

To customize the cover page and the back page of your booklets, please refer to "Graphic Elements Creation Manual for DICOM Embedded Printer".

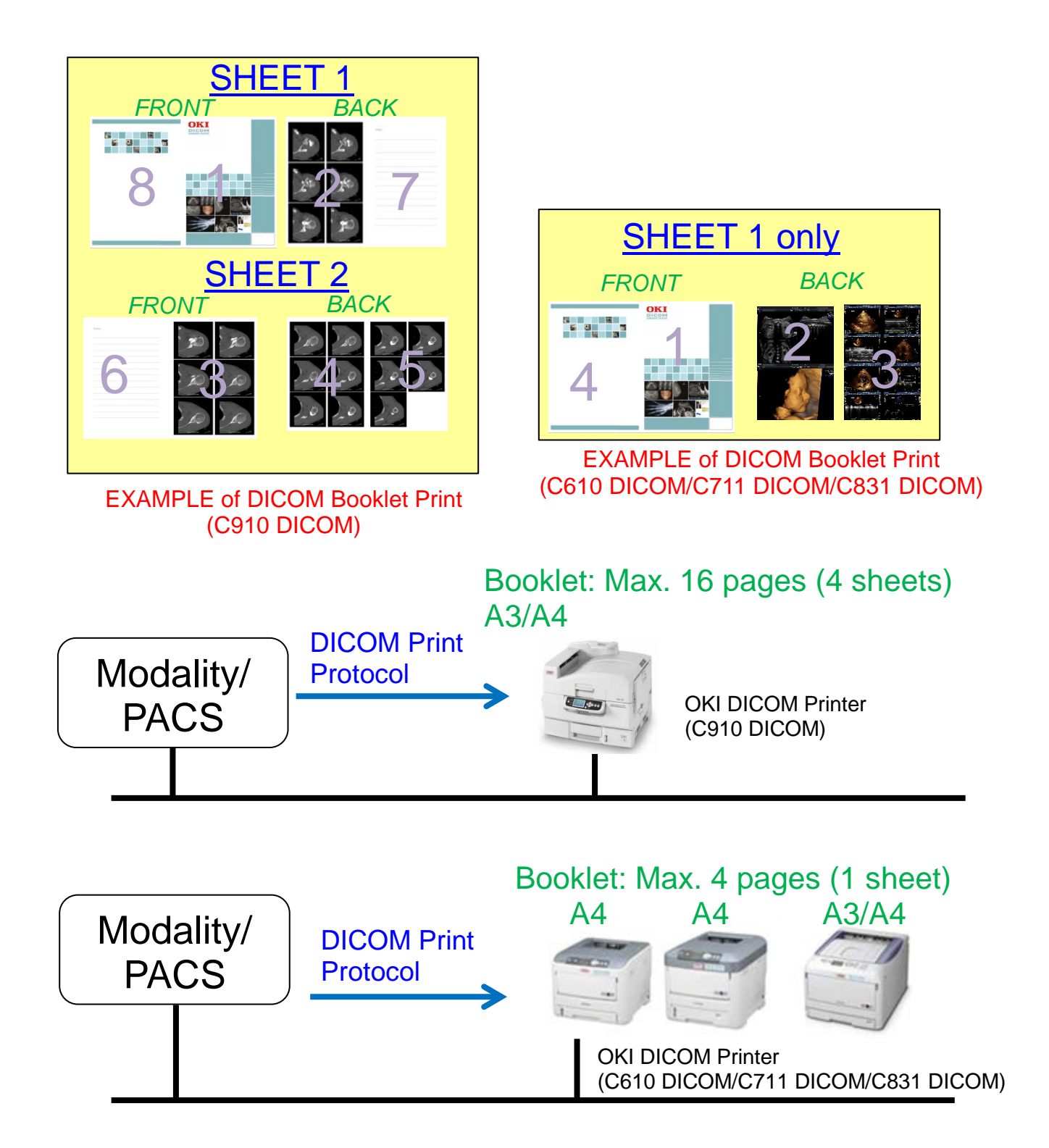

### **(12) Border Density: Border Density:**

This function is used to define the border images to black or white. [**Client**]: Manages the settings from the DICOM console.

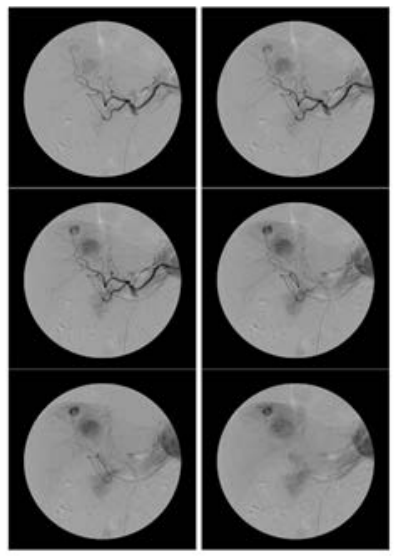

Border: White **Border: Black** 

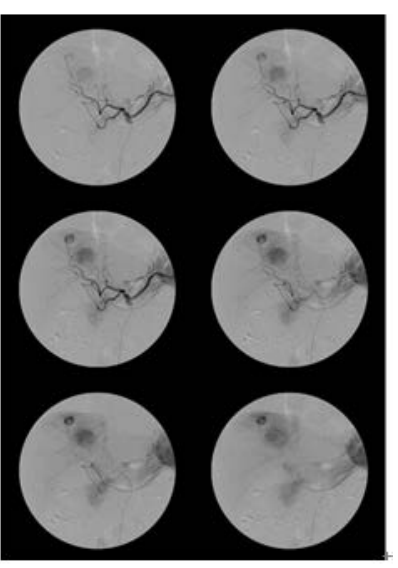

#### **(13) Empty Image Density: Empty Image Density:** ◎ Client © White © Black

This function is used to define an image-free zone in black or white. [**Client**]: Manages the settings from the DICOM console.

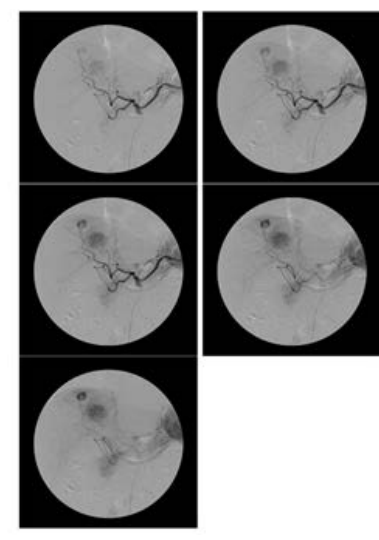

Empty Image: White Empty Image: Black

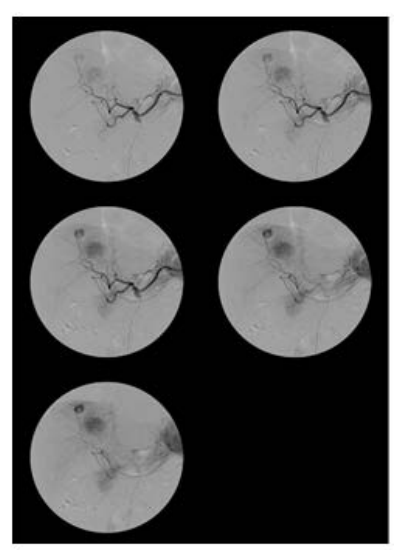

#### **(14) Image Background:** Image Background:

<sup>◎</sup> White ◎ Black

This function is used to define the background of the image zone in black or white and adds a thin line to define the image area. The choices are [**White**] and [**Black**].

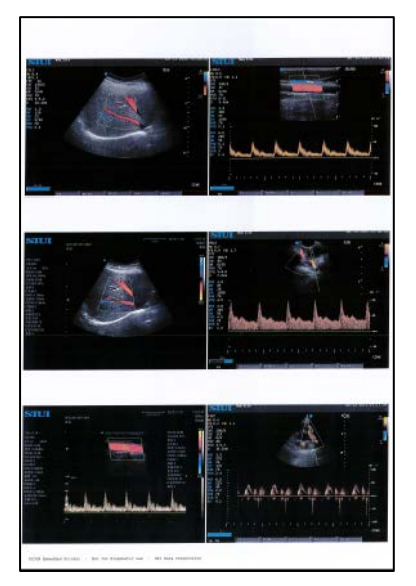

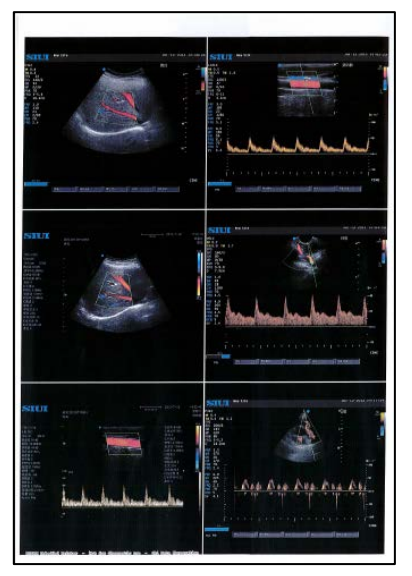

Background Density: White Background Density: Black

# **(15) Polarity:**

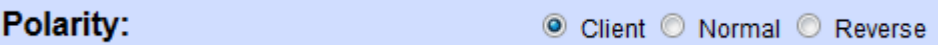

Select [**Normal**] or [**Reverse**] mode to print images in positive or negative. [**Client**]: Manages the settings from the DICOM console.

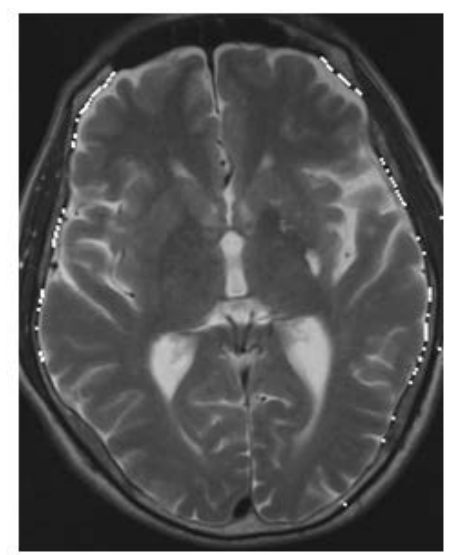

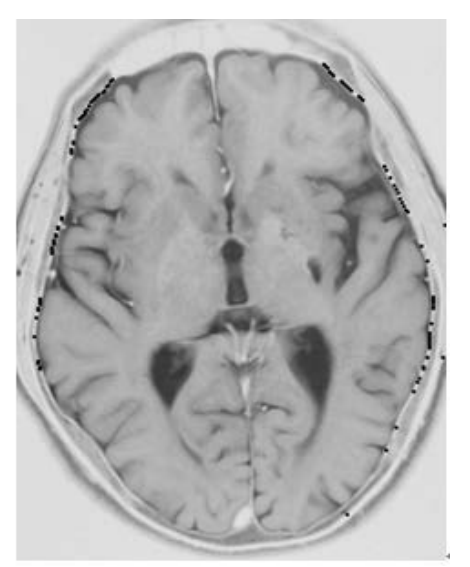

Normal Reverse

### **(16) Smoothing Filter:**

**Smoothing Filter:** 

◎ Client © Normal © Sharp

This function is used to define the aspect rendering of the printed image. The choices are [**Client**], [**Normal**] and [**Sharp**]. As default, [**Client**] is selected.

[**Client**]: Manages the settings from the DICOM console.

[**Normal**]: Normal mode.

[**Sharp**]: Forces the use of the image sharpening filter (which only works on monochrome images).

### **(17) Smoothing Level:**

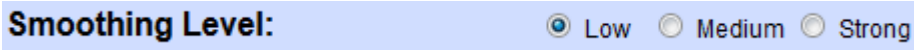

This function is used to define the level of action of the filter. The choices are [**Low**], [**Medium**] and [**Strong**]. As default, [**Low**] is selected.

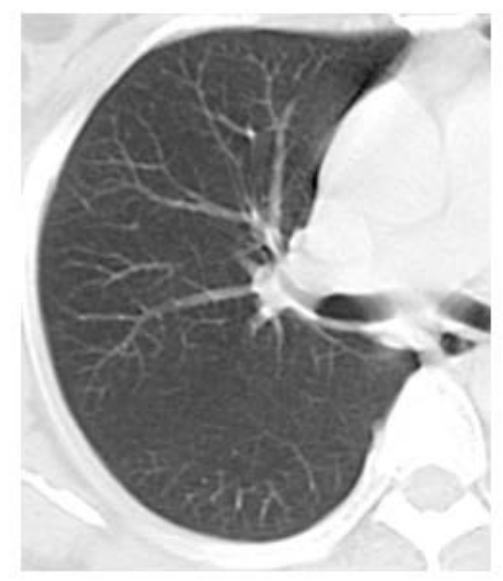

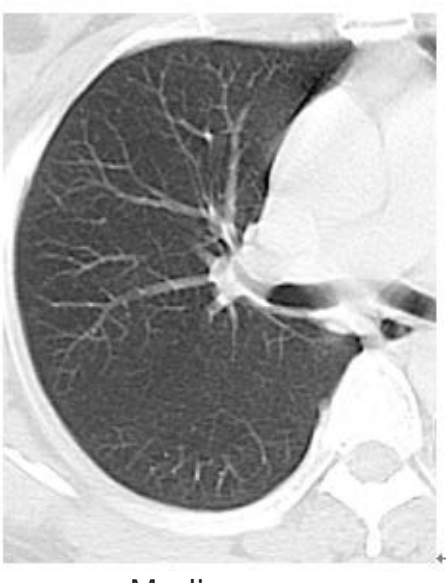

Low Medium

### **(18) Layout Format:**

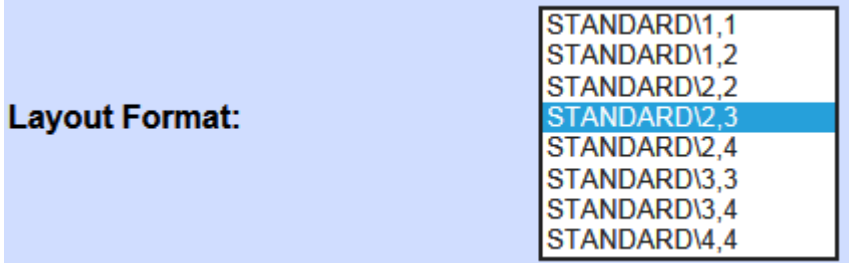

If you use DICOM Store Protocol from your modality to print to DICOM Embedded Printer, you need to define the layout for the images to be printed on the paper.

#### **WARNING:**

DICOM Store Protocol supported for printing is restricted to images from Ultrasound, Eye Care and Endoscopic modalities.

### **(19) Black & White Mode:**

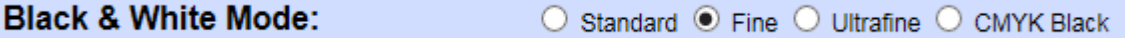

This function is used to define the level of action of the filter.

The choices are [**Standard**], [**Fine**], [**Ultrafine**] and [**CMYK Black**]. As default, [**Fine**] is selected.

[**Standard**]: Defines printing monochrome images in pure black.

- [**Fine**]: Defines printing monochrome images in pure black with more detailed images.
- [**Ultrafine**]: Defines printing monochrome images in pure black with high detailed images.
- [**CMYK Black**]: Defines printing monochrome images in Composite black (CMYK). When "Economy" is selected in "Color Mode", the image is printed with only black toner.

### **(20) Color Mode:**

#### **Color Mode:**

<sup>◎</sup> Standard © High Quality © Economy © Color Disable

This function is used to define the level of action of the filter.

The choices are [**Standard**], [**High Quality**], [**Economy**] and [**Color Disable**]. As default, [**Standard**] is selected.

- [**Standard**]: Defines printing color images in color (CMYK) with average usage of toner.
- [**High Quality**]: Defines printing color images in high color quality (CMYK).
- [**Economy**]: Defines printing color images in color (CMYK) with low usage of toner.

[Color Disable]: Disables Color DICOM Print Protocol so that the AET will only support Monochrome DICOM Print Protocol.

### **(21) Contrast:**

**Contrast:**  $(-128 \text{ to } +128)$ 

This function is used to change the level of contrast of the printouts. The choices are from [**-128**] to [**+128**]. Negative values reduce contrast to flatten the image, 0 doesn't change the level of contrast, and positive values increase contrast to enhance the image.

 $0.0$ 

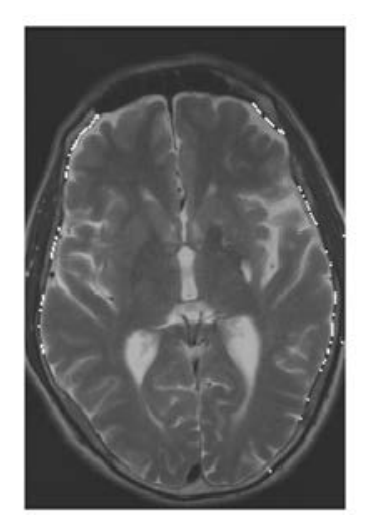

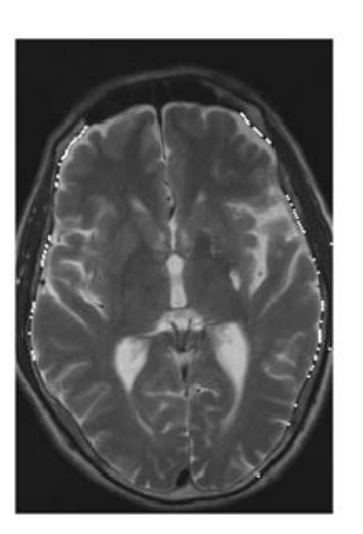

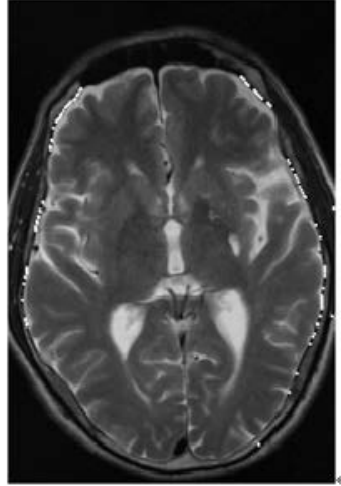

Contrast: -10 Contrast: 0 Contrast: +10

### **(22) Brightness:**

**Brightness:**  $(-128 \text{ to } +128)$ 

 $0.0$ 

This function is used to change the level of brightness of the printouts. The choices are from [**-128**] to [**+128**]. Negative values reduce light to darken the image, 0 doesn't change the level of brightness, and positive values increase light to lighten the image.

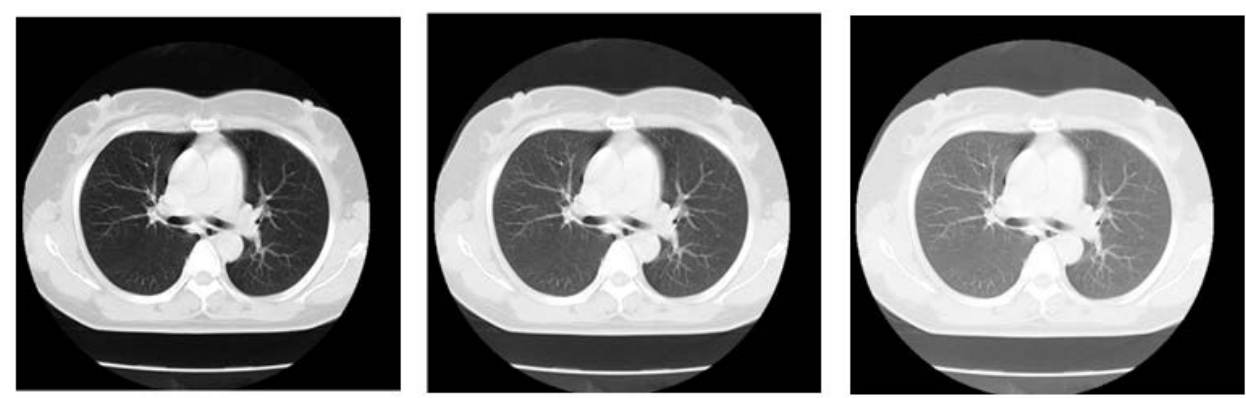

Brightness: -20 Brightness: 0 Brightness: +20

### **(23) X Scale:**

```
X Scale: (10 to 1000 %)
```
100.0

This function is used to define the level of zoom for X from 10 % to 1000%, values less than 100% reduce size for X, and values more than 100% enlarge size for X.

As default, [**100.0**] is selected.

### **(24) Y Scale:**

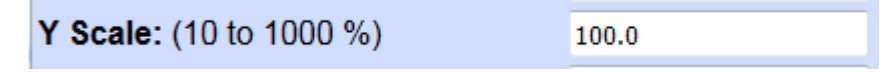

This function is used to define the level of zoom for Y from 10 % to 1000%, values less than 100% reduce size for Y, and values more than 100% enlarge size for Y.

As default, [**100.0**] is selected.

### **(25) X Offset:**

**X Offset:** (-200 to 200 mm)  $0.0$ 

This function is used to define the level of offset for X in millimeter, negative values do offset to the left, and positive values do offset to the right.

The range is from -200(mm) to 200(mm). As default, [**0.0**] is selected.

### **(26) Y Offset:**

Y Offset: (-200 to 200 mm)  $0.0$ 

This function is used to define the level of offset for Y in millimeter, negative values do offset down, and positive values do offset up.

The range is from -200(mm) to 200(mm). As default, [**0.0**] is selected.

### **(27) Black Gamma:**

**Black Gamma: (0.01 to 2.99)**  $1.0$ 

This function is used to adjust the gamma for Black, when grey images are printed in pure black. Values can be within a range from 0.01 to 2.99, in increments of 0.01. Values below 1.00 will lighten the Black component of the image, and values above 1.00 will darken it.

### **(28) Cyan Gamma:**

Cyan Gamma: (0.01 to 2.99)  $1.0$ 

This function is used to adjust the gamma for Cyan. Values can be within a range from 0.01 to 2.99, in increments of 0.01. Values below 1.00 will lighten the Cyan component of the image, and values above 1.00 will darken it.

### **(29) Magenta Gamma:**

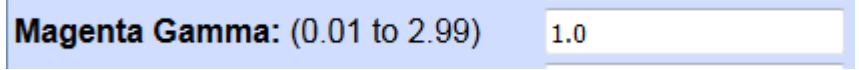

This function is used to adjust the gamma for Magenta. Values can be within a range from 0.01 to 2.99, in increments of 0.01. Values below 1.00 will lighten the Magenta component of the image, and values above 1.00 will darken it.

### **(30) Yellow Gamma:**

**Yellow Gamma: (0.01 to 2.99)**  $1.0$ 

This function is used to adjust the gamma for Yellow. Values can be within a range from 0.01 to 2.99, in increments of 0.01. Values below 1.00 will lighten the Yellow component of the image, and values above 1.00 will darken it.

Make appropriate settings for test printing.

# **1-6 Customize ADMIN menu**

(1) Click [**ADMIN**] on DICOM Embedded Printer home page.

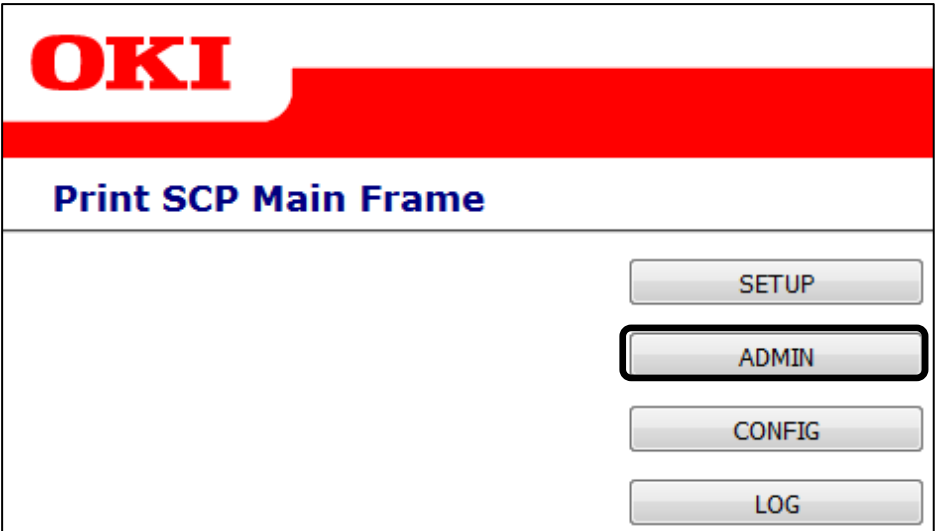

(2) The Admin Setup Login page is displayed. Enter the OKI Administrator password and Click [**LOGIN**]. To edit or change the password, please refer to the printer manual.

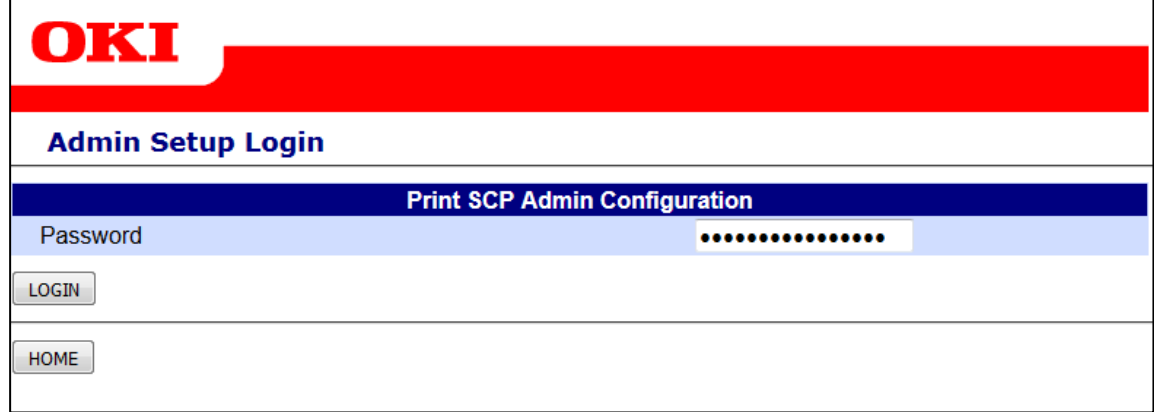

Return to the home page by clicking [**HOME**].

(3) The Print SCP Admin Frame page is displayed. This will give you a summary of all options.

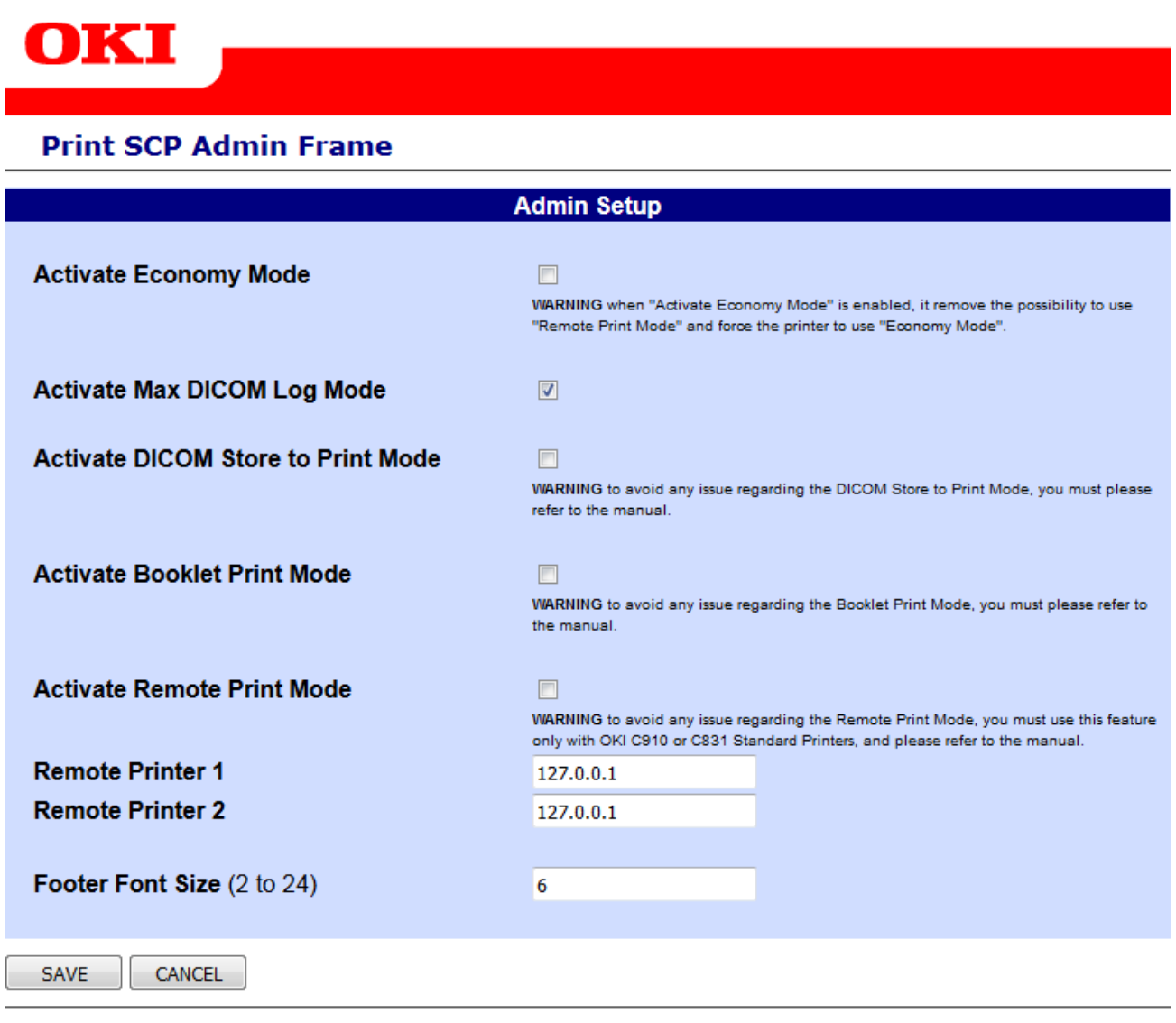

(4) Save the edited settings.

**HOME** 

When you have finished editing the values, save the settings by clicking [**SAVE**].

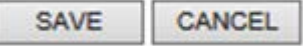

**Memo:** Click [**CANCEL**] to restore to the last saved settings.

# **1-7 ADMIN menu (Description)**

### **(1) Activate Economy Mode**

**Activate Economy Mode** 

 $\triangledown$ 

WARNING when "Activate Economy Mode" is enabled, it remove the possibility to use "Remote Print Mode" and force the printer to use "Economy Mode".

This function is used to define the level of features of the printer. When "Active Economy Mode" is enabled, the items in ovals in the following descriptions are disabled in AET setup options.

### **■Activate Economy Mode: OFF**

(When "Remote Print Mode" is activated.)

### **[AET Setup Menu]**

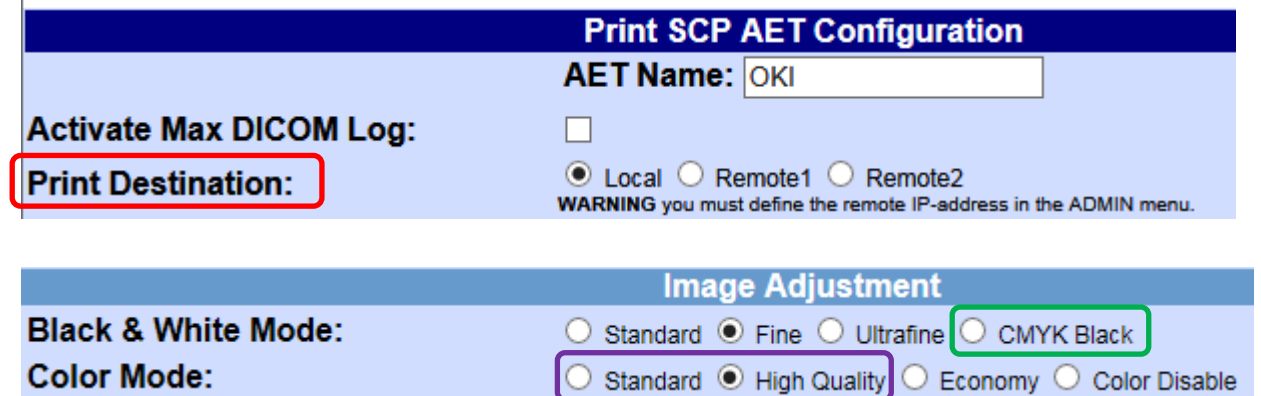

### **■Activate Economy Mode: ON [AET Setup Menu]**

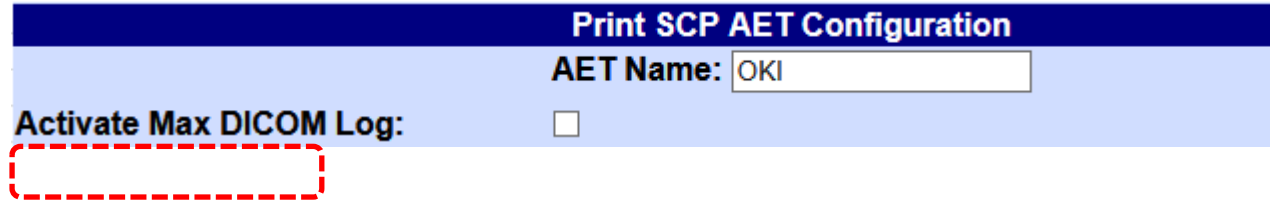

"Print Destinations" is removed from AET Setup Menu.

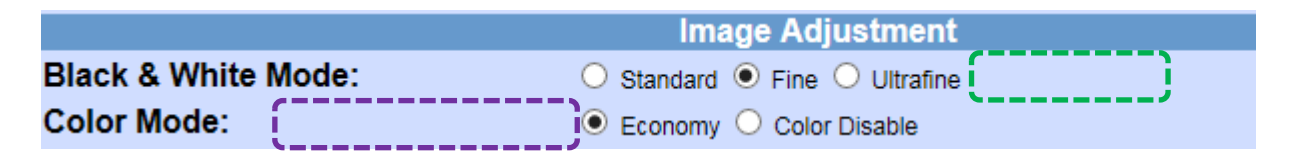

"Black & White Mode" provides B/W print with only K toner in AET Setup Menu. "Color Mode" provides only "Economy Mode" in AET Setup Menu.

**WARNING:** When you activate "Economy Mode", all AETs will be deleted.

### **(2) Activate Max DICOM Log Mode**

#### Activate Max DICOM Log Mode ⊠

This function is used to define whether to show or hide [**Activate Max DICOM Log Mode**] in the AET Print rules. As default, the setting is enabled.

## **■Activate Max DICOM Log Mode: ON**

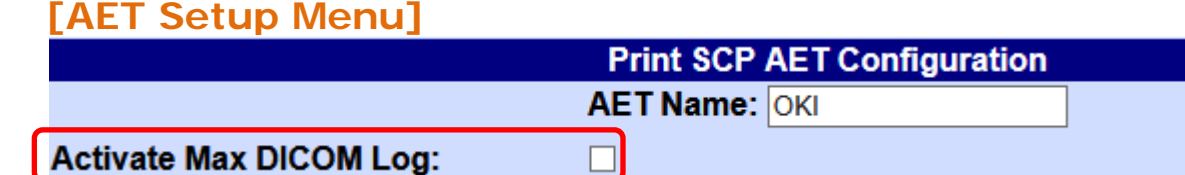

# **■Activate Max DICOM Log Mode: OFF**

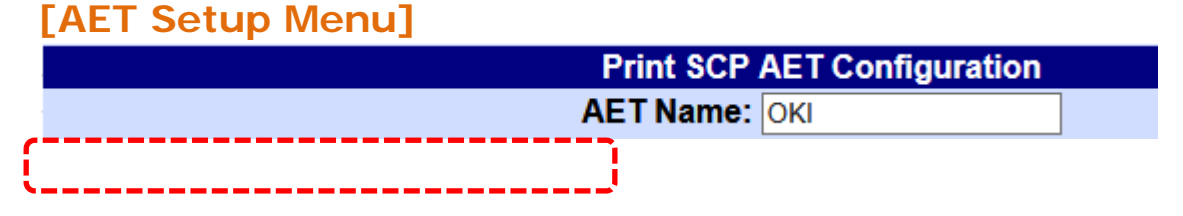

"Activate Max DICOM Log" is removed from AET Setup Menu.

### **(3) Activate DICOM Store to Print Mode**

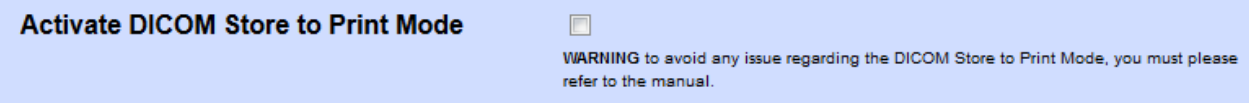

This function is used to define whether to show or hide [**Layout Format**] in the AET Print rules, and gives the possibility to the printer to support DICOM Store Protocol to print images. As default, the setting is disabled.

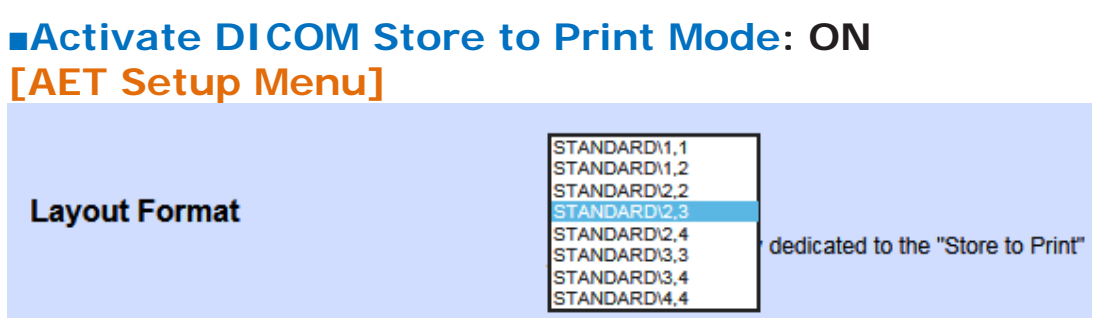

This function defines the layout in use of Store to Print Protocol.

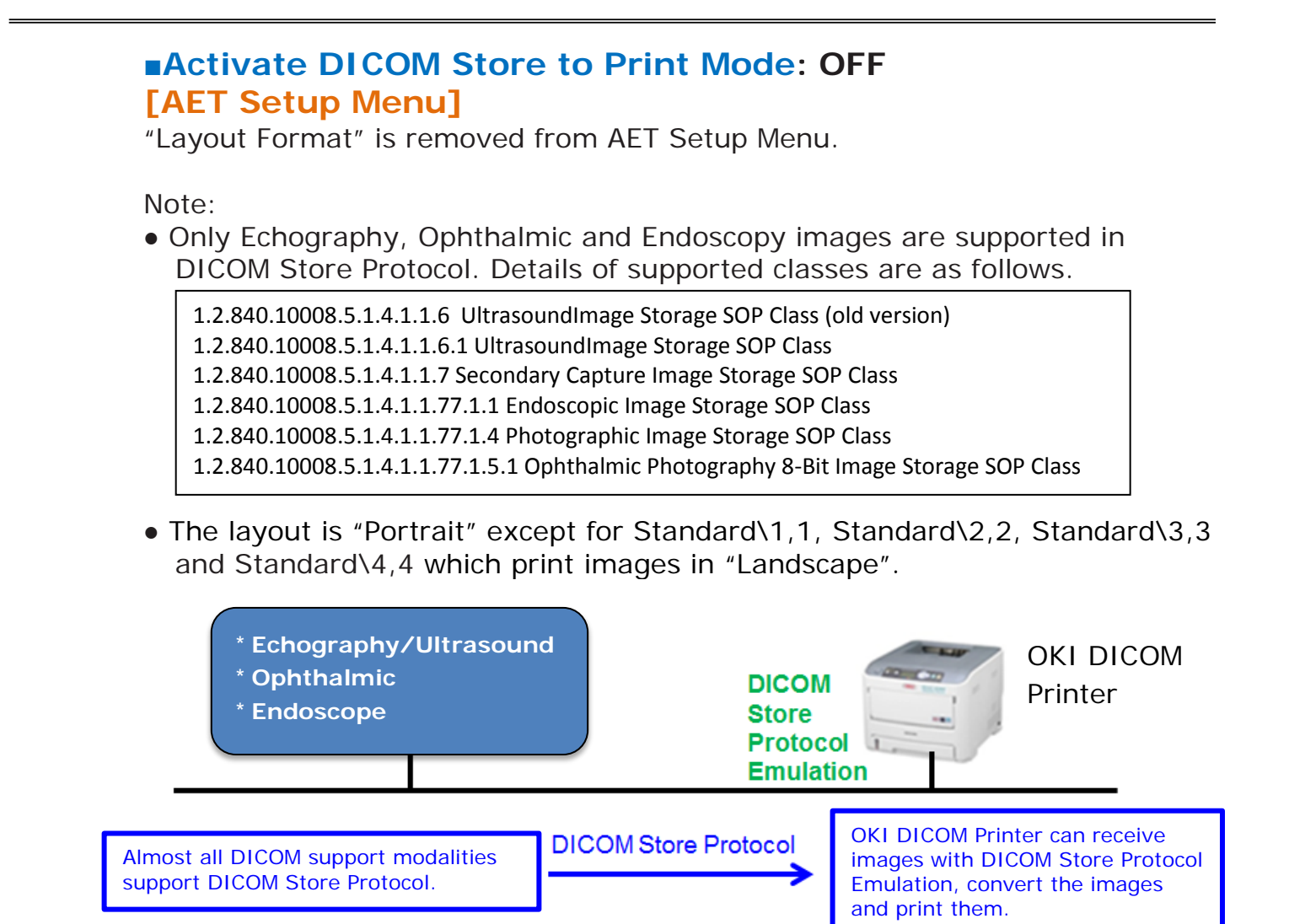

### **(4) Activate Booklet Print Mode**

**Activate Booklet Print Mode** 

WARNING to avoid any issue regarding the Booklet Print Mode, you must please refer to the manual.

This function is used to define whether to show or hide [**Activate Booklet Print Mode**] in the AET print rules, and gives the possibility to the printer to print images in a booklet.

As default, this setting is disabled.

- Note: To avoid any issue regarding printing in booklet, you must use this feature only with the printer equipped with a duplex unit.
	- It is for demo purpose only. No support will be provided by OKI.

### **■Activate Booklet Print Mode: ON [AET Setup Menu]**

**Booklet Print Mode** 

 $\Box$ 

WARNING to avoid any issue regarding this feature, you must refer to the manual.

# **■Activate Booklet Print Mode: OFF**

### **[AET Setup Menu]**

"Booklet Print Mode" is removed from AET Setup Menu.

### **(5) Activate Remote Print Mode**

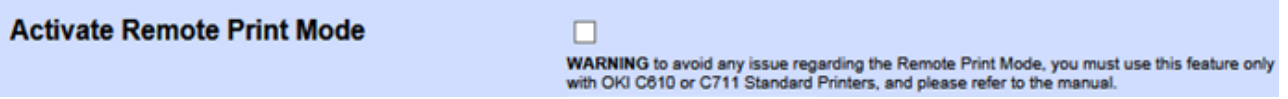

This function is used to define whether to show or hide [**Print Destination**] in the AET print rules, and gives the possibility to the printer to send jobs to a remote standard OKI printer. As default, the setting is disabled.

- Note: To avoid any issue regarding remote printing, you must only use this feature with the same standard OKI printers model as the DICOM one.
	- It is for demo purpose only. No support will be provided by OKI.

#### **(5-1) Remote Printer 1 Remote Printer 1** 127.0.0.1

Enter the IP address of the 1st remote standard OKI printer. As default, the setting is [**127.0.0.1**].

Note: To avoid any issue regarding remote printing, you must only use this feature with the same standard OKI printer model as the DICOM one.

#### **(5-2) Remote Printer 2 Remote Printer 2** 127.0.0.1

Enter the IP address of the 2nd remote standard OKI printer. As default, the setting is [**127.0.0.1**].

Note: To avoid any issue regarding remote printing, you must only use this feature with the same standard OKI printer model as the DICOM one.

#### **■Activate Remote Print Mode: ON [AET Setup Menu]** ◎ Local © Remote1 © Remote2 **Print Destination:** WARNING you must define the remote IP-address in the ADMIN menu.

Select if you want to print locally or to a remote standard printer.

Note: ● You must define the remote printers in ADMIN menu.

• To avoid any quality issue on print out, you must use the indicated standard printer family.

### **■Activate Remote Print Mode: OFF [AET Setup Menu]**

"Print Destination" is removed from AET Setup Menu.

### **(6) Footer Font Size**

Footer Font Size (2 to 24)

6

This function is used to define the Footer font size for all AETs. As default, the setting is [**6**].

# **2. Related Settings**

# **2-1 CONFIG menu**

(1) Click [**CONFIG**] on DICOM Embedded Printer home page.

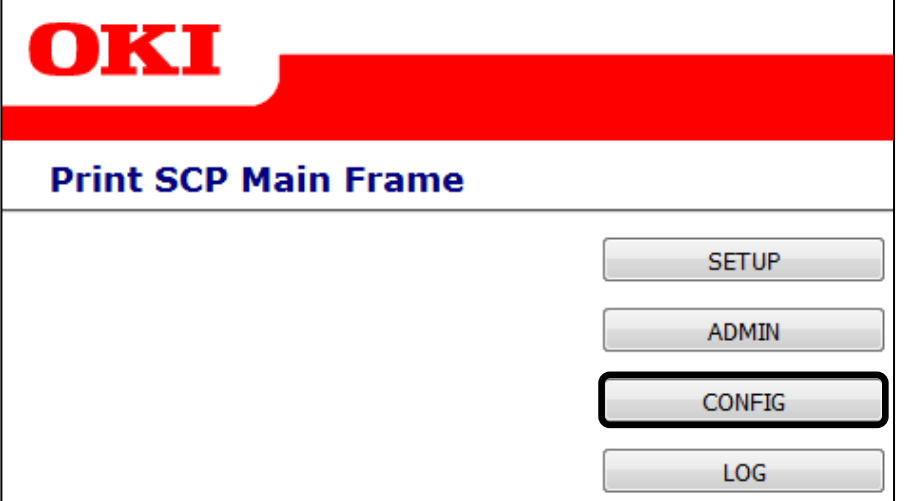

The Print SCP Config Frame page is displayed. This will give you a summary of all information.

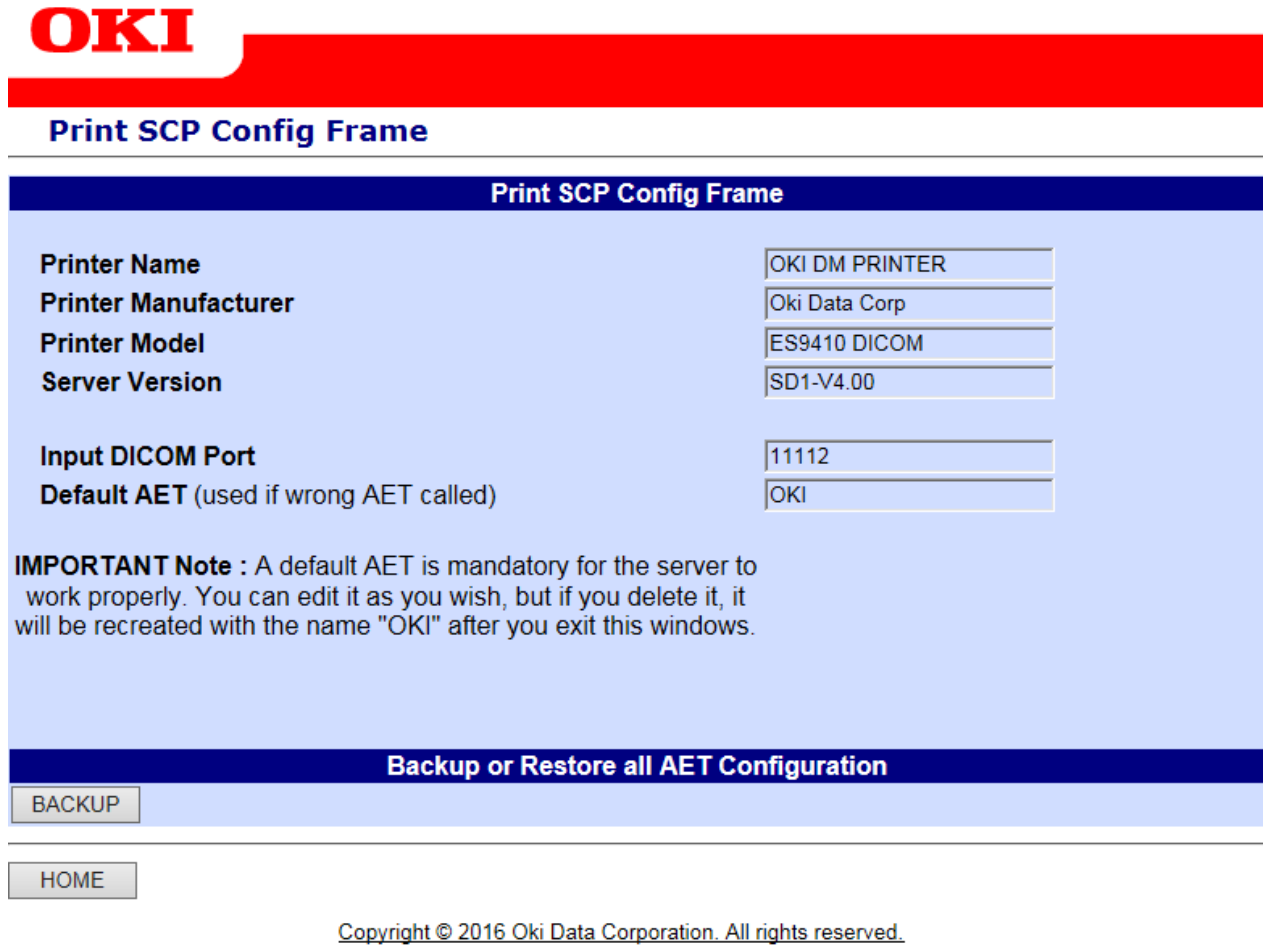

## **2-2 BACKUP menu**

(1) Click [**BACKUP**] on the Print SCP Config Frame page. The BACKUP page is displayed.

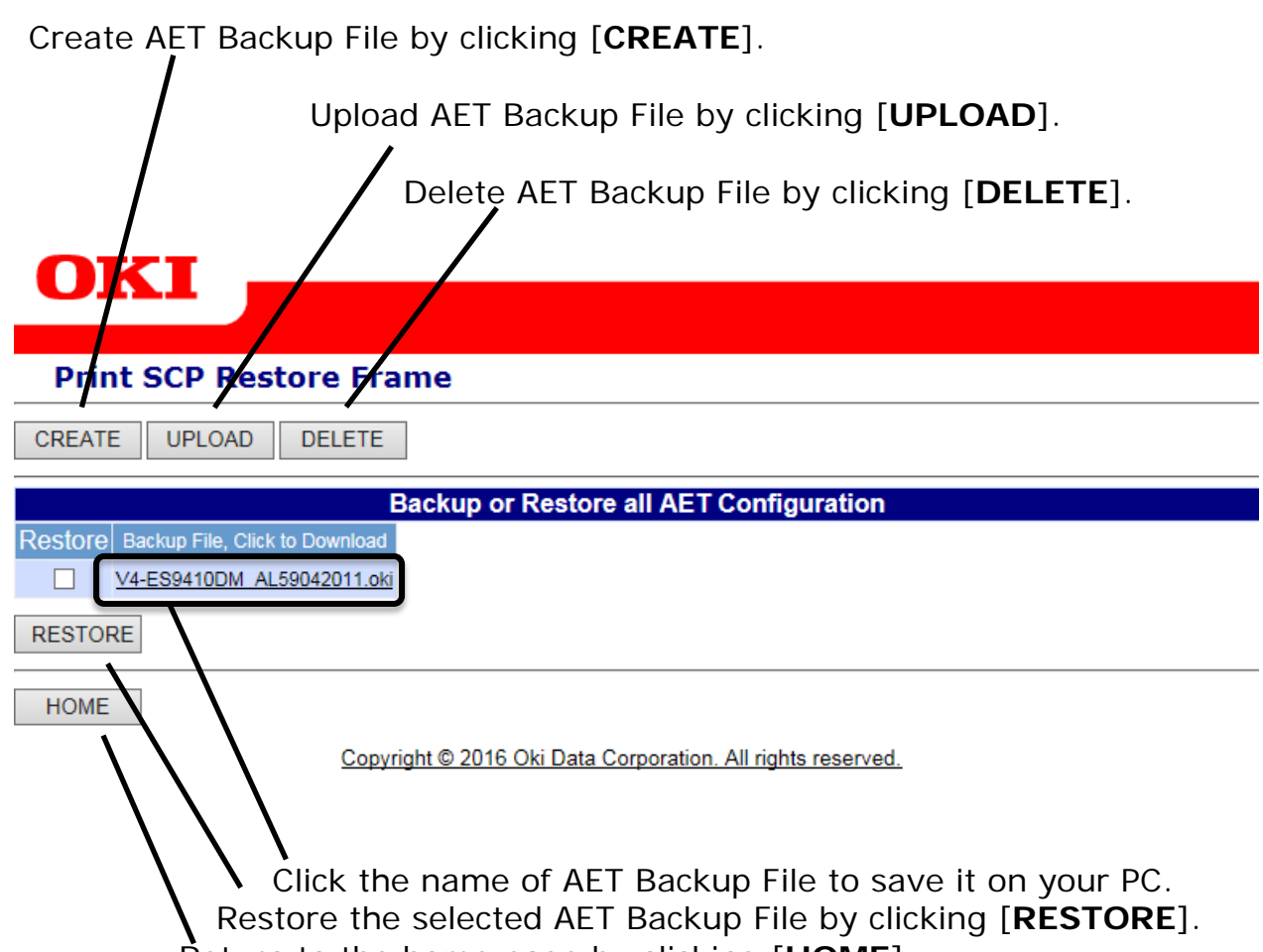

Return to the home page by clicking [**HOME**].

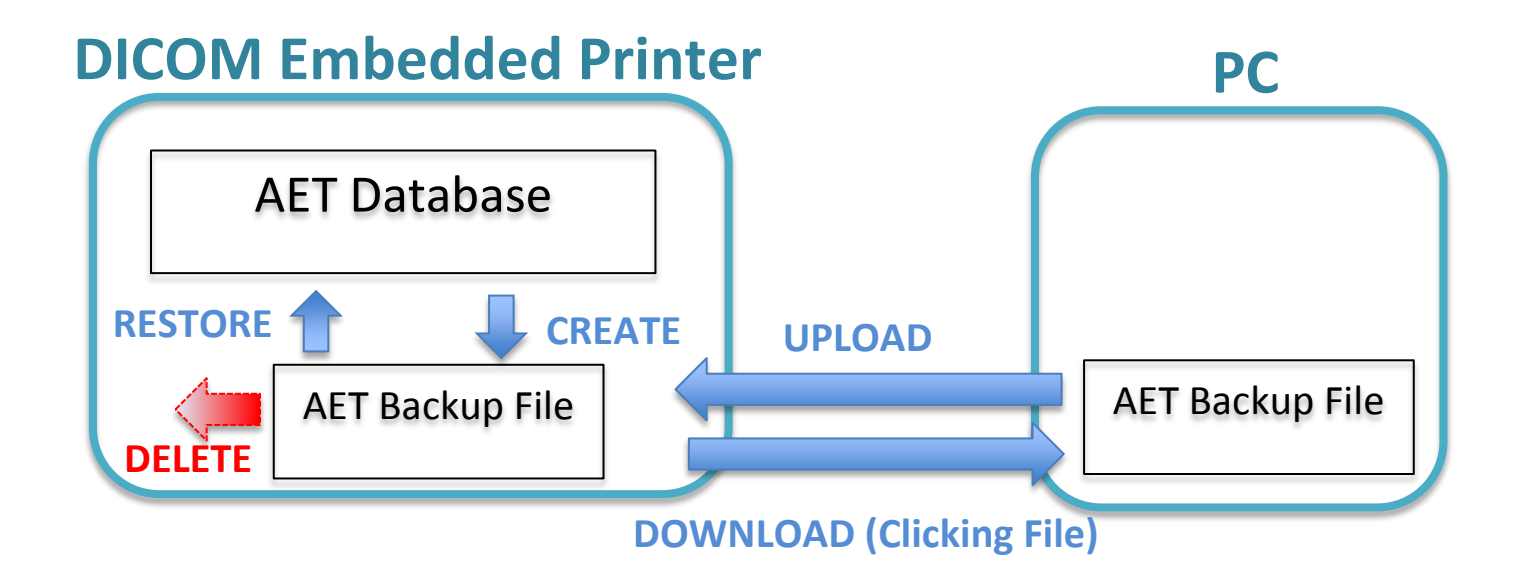

## **2-2-1 Create & Download AET Backup File from Printer to PC**

(1) Click [**BACKUP**] on the Print SCP Config Frame page.

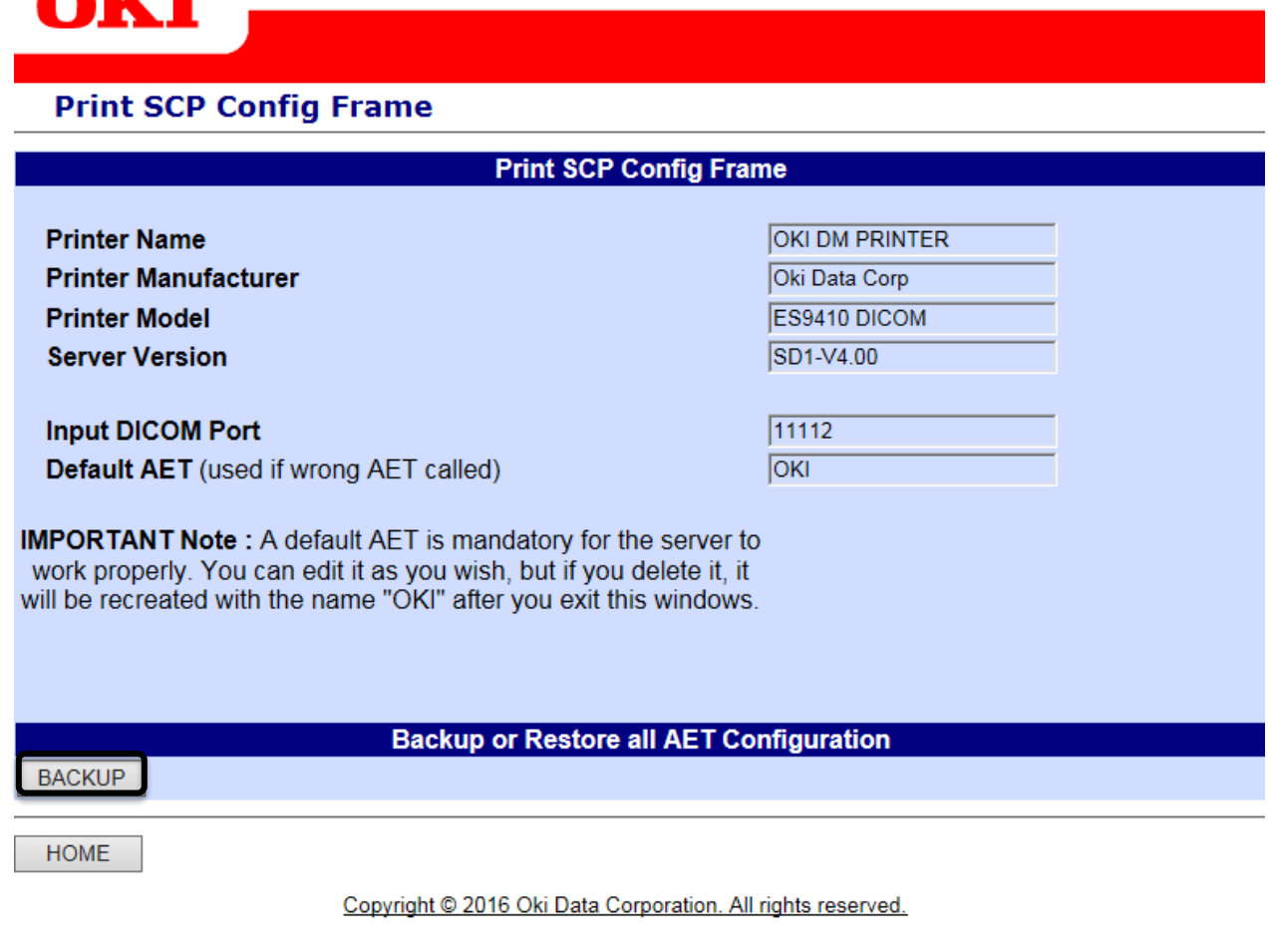

(2) Click [**CREATE**].

**CATALLE** 

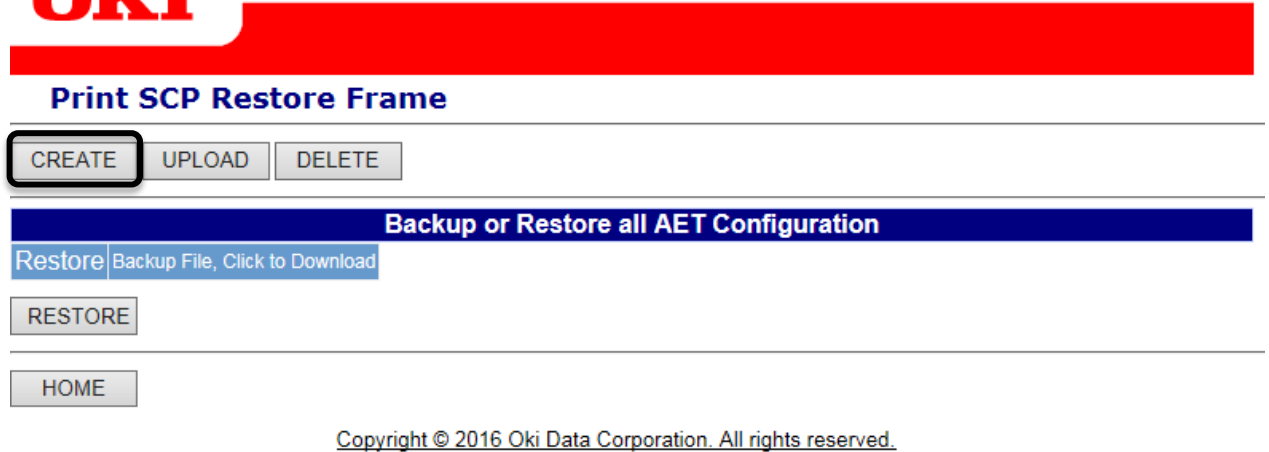

Copyright © 2016 Oki Data Corporation. All rights reserved.

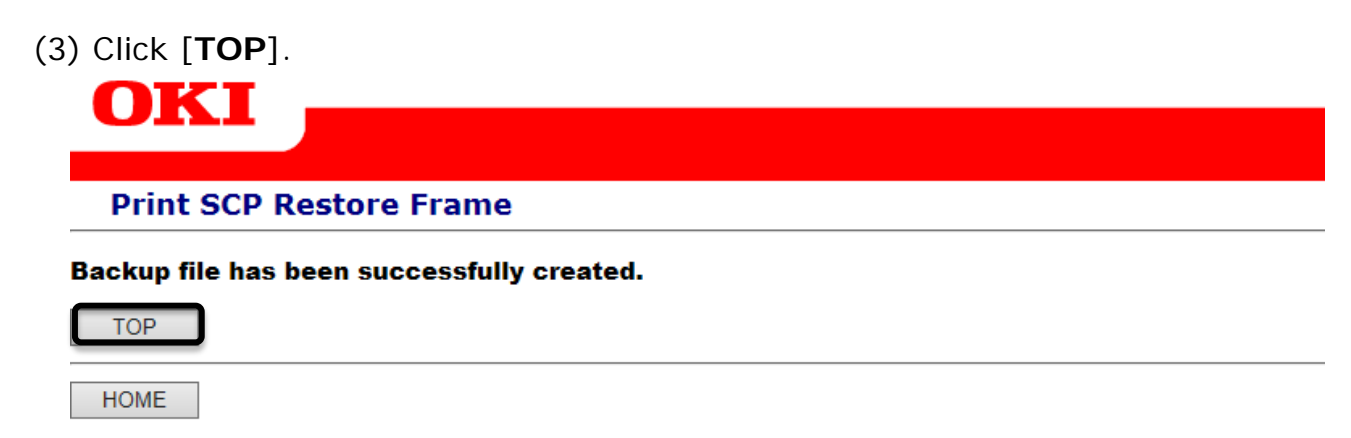

Copyright © 2016 Oki Data Corporation. All rights reserved.

(4) You will see the created file named like: "Printer model + serial number +.oki". Click the name of the created AET Backup File. You can download the AET Backup File into your PC.

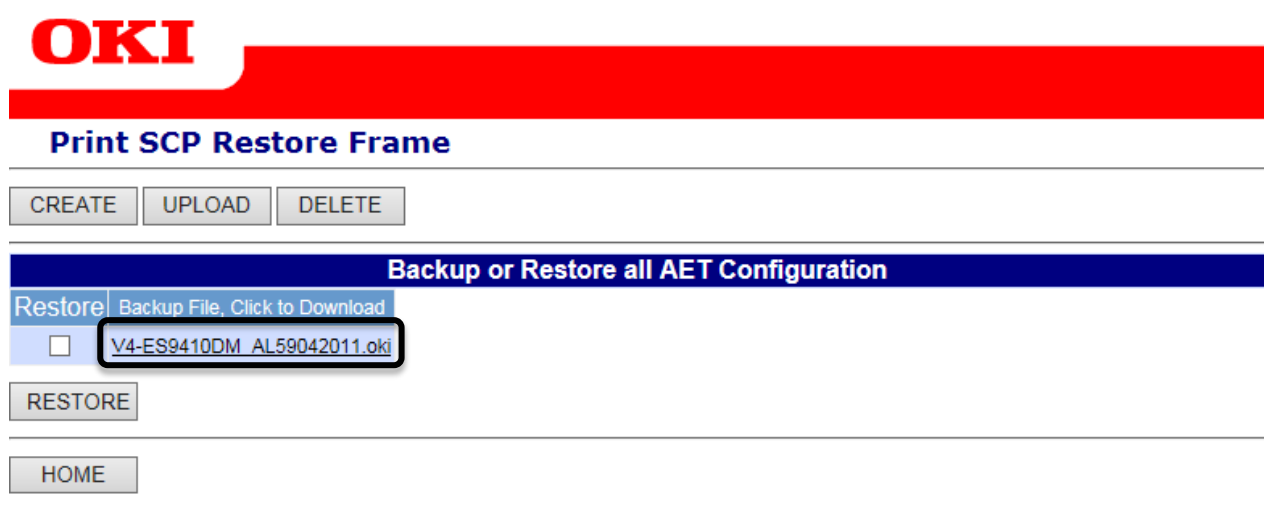

Copyright @ 2016 Oki Data Corporation. All rights reserved.

# **2-2-2 Upload AET Backup File from PC to Printer**

(1) Click [**BACKUP**] on the Print SCP Config Frame page.

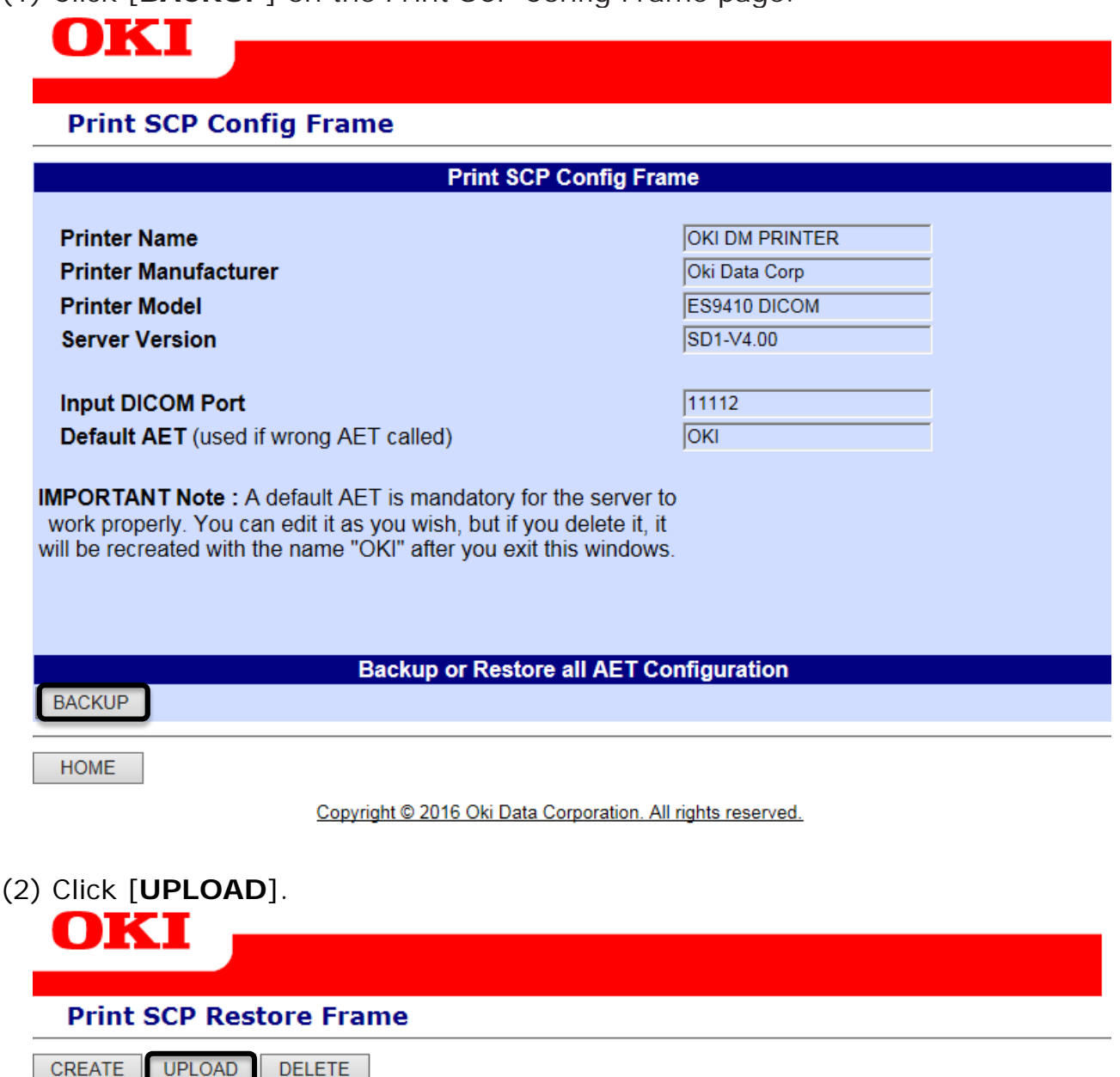

**Backup or Restore all AET Configuration** 

Restore Backup File, Click to Download

**RESTORE** 

**HOME** 

Copyright @ 2016 Oki Data Corporation. All rights reserved.

(3) Click [**Browse…**] and select a saved AET Backup File.

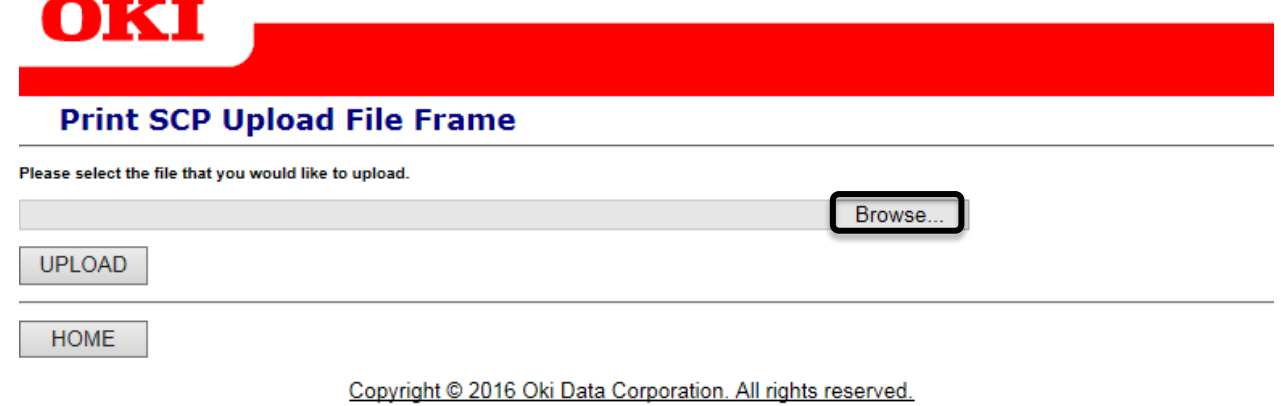

(4) Click [**UPLOAD**] to upload the selected AET Backup File.

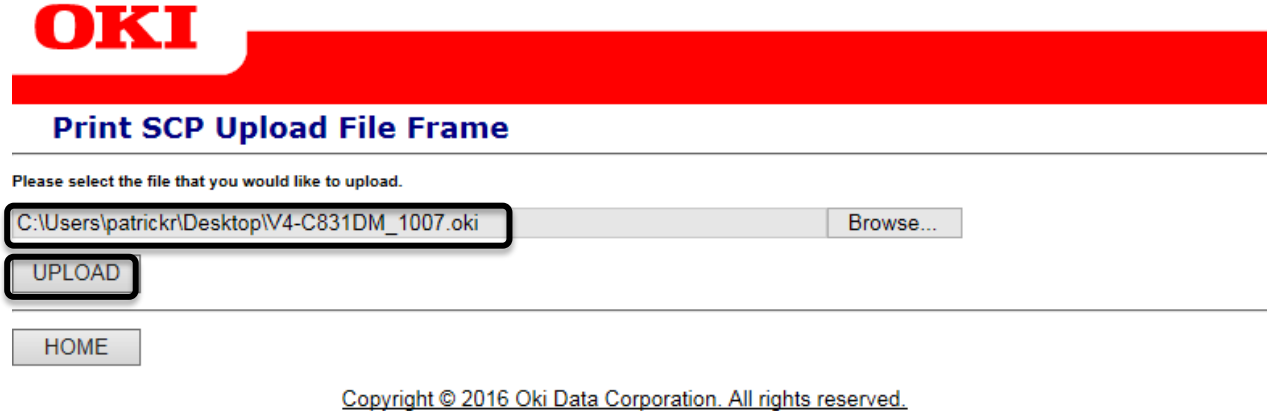

**IMPORTANT:** You can use only files from the same printer family. Any wrong file is deleted during restoration.

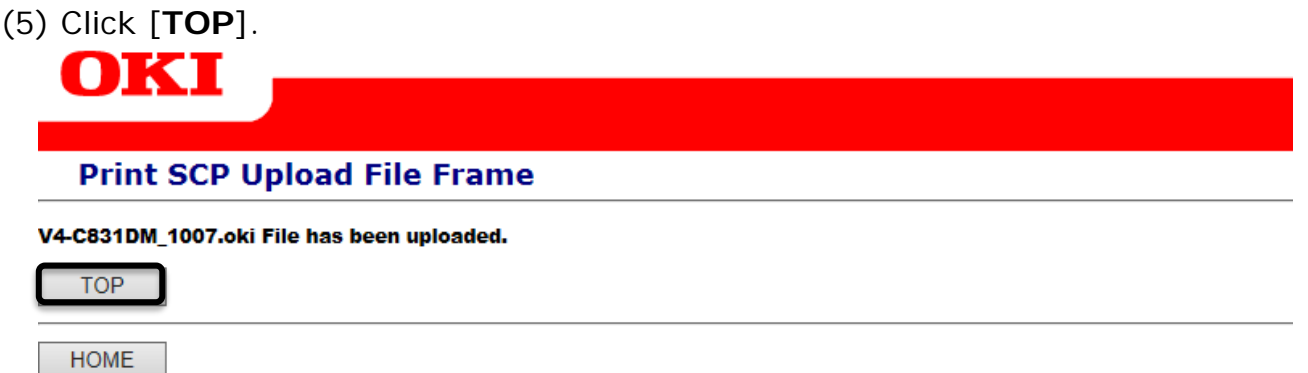

Copyright © 2016 Oki Data Corporation. All rights reserved.

(6) The AET Backup File is now in the frame.

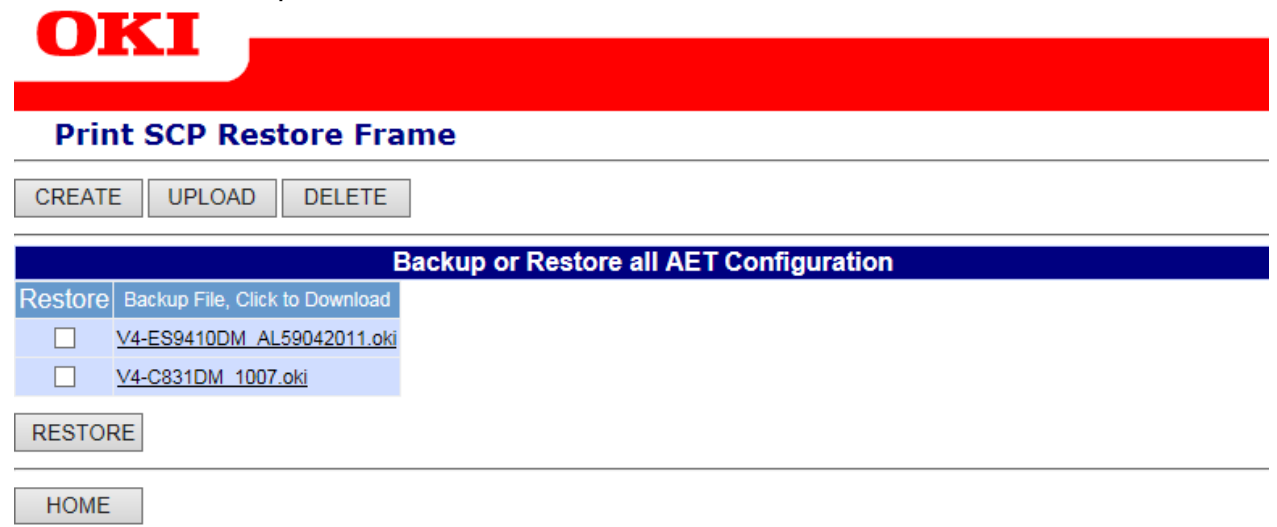

Copyright © 2016 Oki Data Corporation. All rights reserved.

# **2-2-3 Restore AET data from AET Backup File to AET database**

(1) Click [**BACKUP**] on the Print SCP Config Frame page.

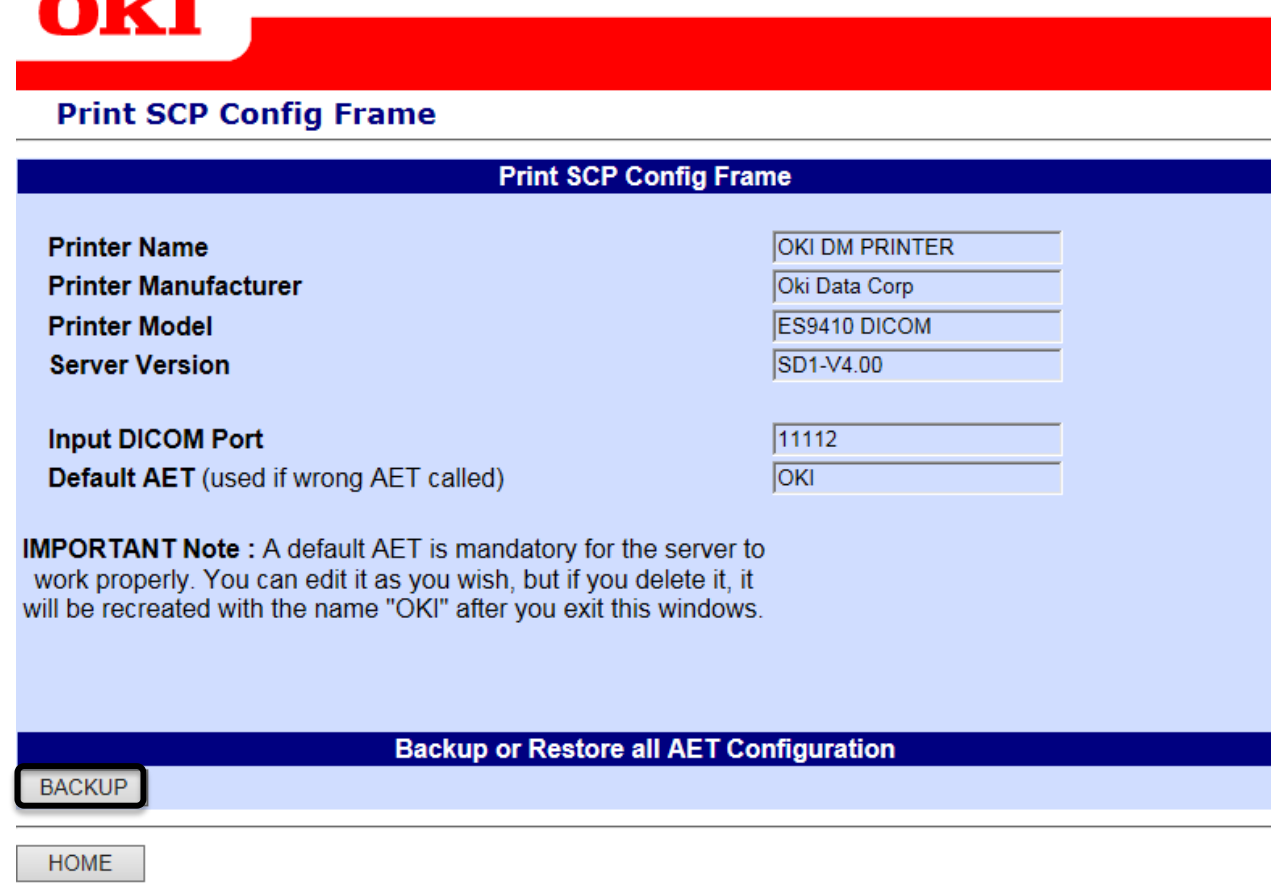

Copyright @ 2016 Oki Data Corporation. All rights reserved.

(2) Select the AET Backup File by clicking on the checkbox at the left of the file. Then click [RESTORE] to reload the saved settings.

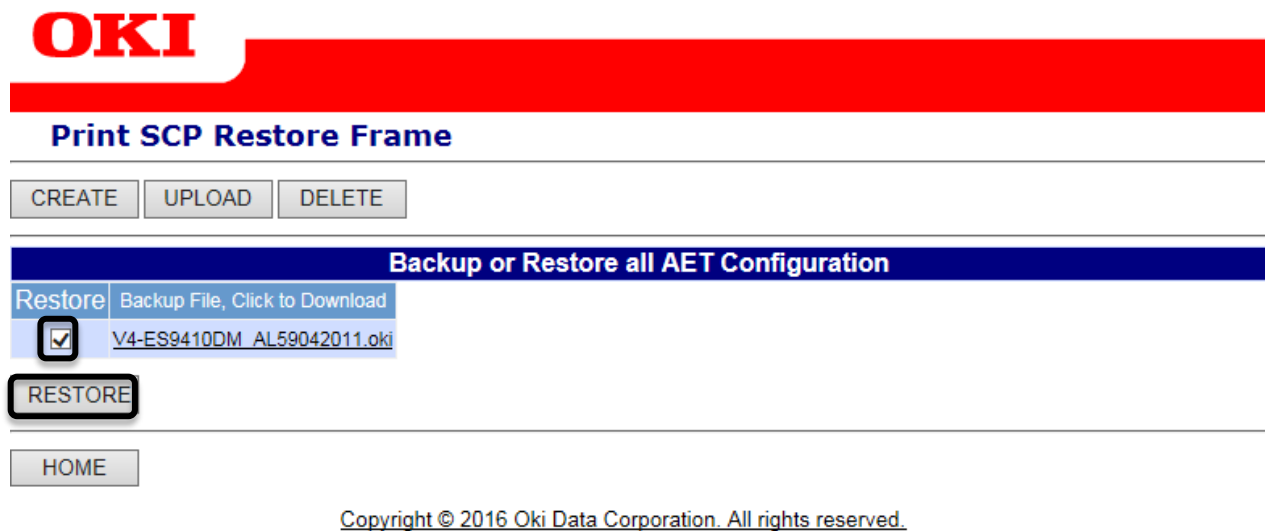

(3) When the saved settings have been reloaded, the screen displays the following.

oki **Print SCP Restore Frame** File V4-ES9410DM\_AL59042011.oki has been successfully restored. **HOME** Copyright @ 2016 Oki Data Corporation. All rights reserved. **WARNING:** In case of wrong AET Backup File, you will see the following message.OKI

**Print SCP Restore Frame** 

Error, Wrong File model, the file V4-C831DM\_1007.oki has been deleted.

**HOME** 

Copyright © 2016 Oki Data Corporation. All rights reserved.

# **2-2-4 Delete AET Backup File from Printer**

(1) Click [**BACKUP**] on the Print SCP Config Frame page.

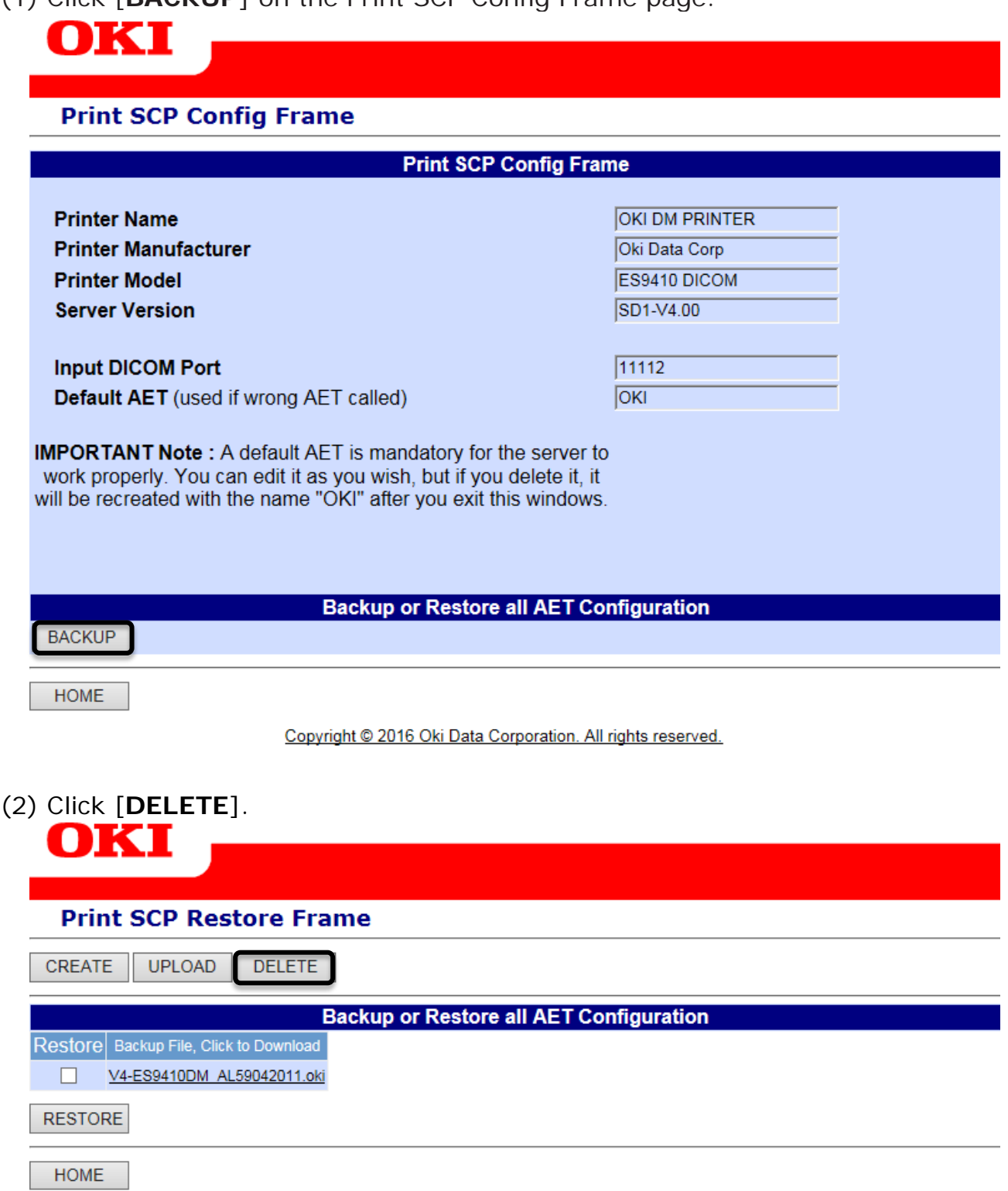

Copyright © 2016 Oki Data Corporation. All rights reserved.

(3) Select the AET Backup File to delete by clicking on the checkbox at the left of the file. Then Click [**DELETE**].

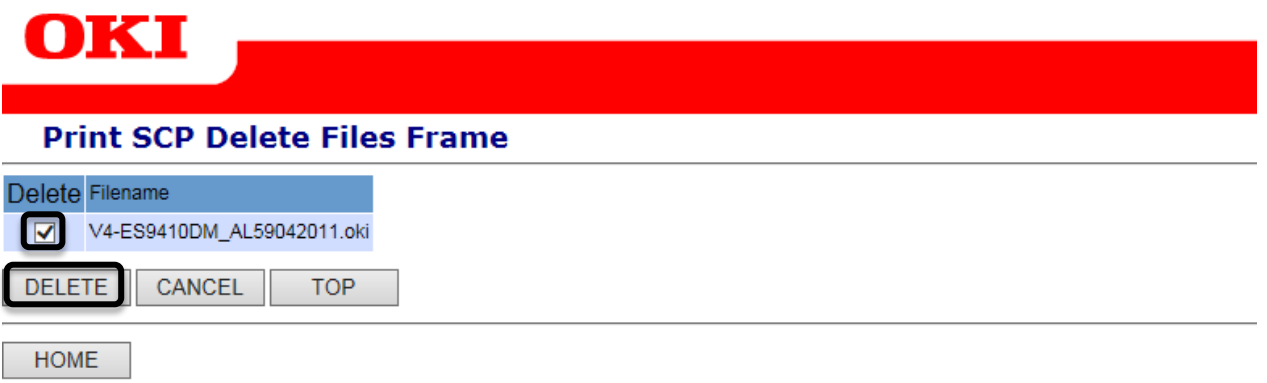

Copyright @ 2016 Oki Data Corporation. All rights reserved.

(4) When the selected AET Backup File has been deleted, the screen displays the following.

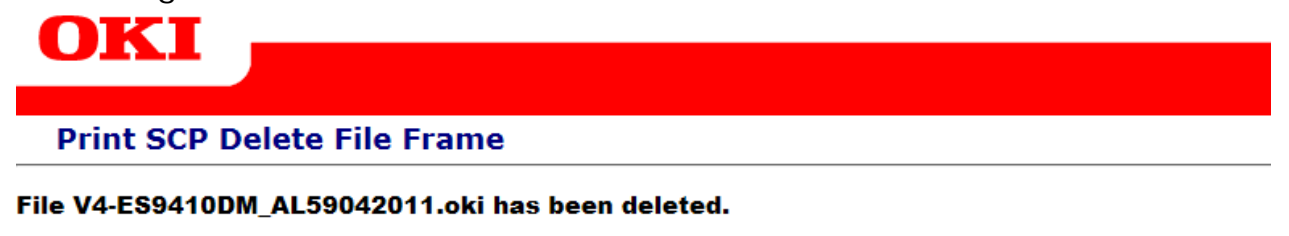

TOP **HOME** 

Copyright @ 2016 Oki Data Corporation. All rights reserved.

# **3. LOG menu (DICOM Protocol)**

(1) Click [**LOG**] on DICOM Embedded Printer home page.

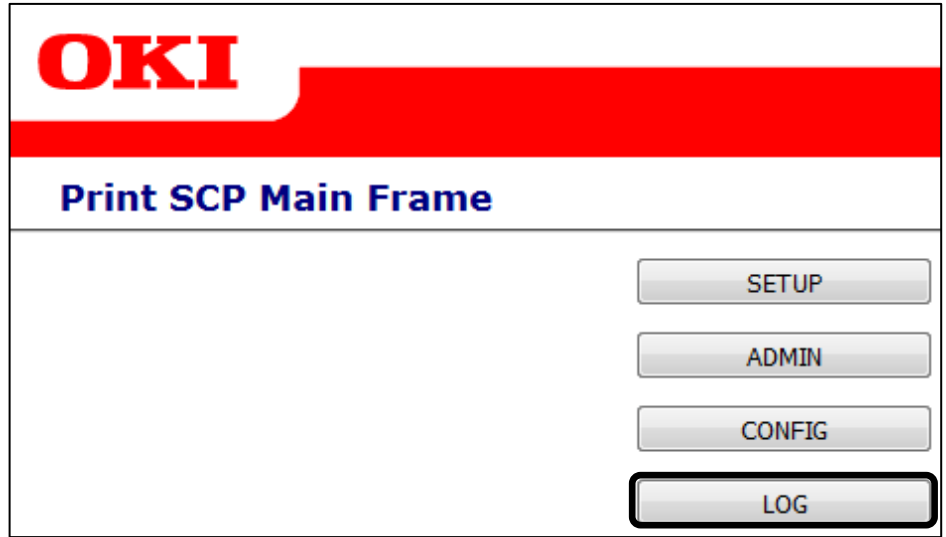

(2) The log menu is displayed.

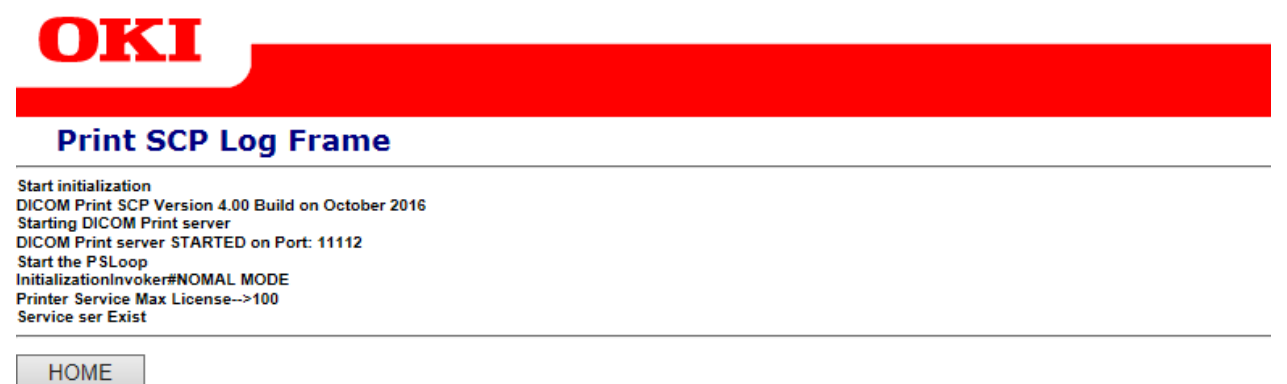

Copyright © 2016 Oki Data Corporation. All rights reserved.

This page lists the DICOM dialogue logs during printing. This is useful for identifying the source of an error in the event of problems.

# **4. How to print the test patterns**

The test patterns are designed to help you to troubleshoot your printer consumables quality.

- (1) Select [**Print Information**] on the printer control panel.
- (2) Select [**Demo Page**].
- (3) Select [**CMY test**] to check the color imaging units or [**K test**] for the black imaging unit.
- (4) The test pattern is printed.

# **5. How to make setting for glossy paper**

For printing on glossy paper, you can select from USERTYPE5 to USERTYPE1 on the "Media Type" menu from the operation panel of DICOM Embedded Printer.

Menus > Tray Configuration > Tray1 Config (or Tray "n" Config) > Media Type

Menus > Tray Configuration > MPTray Config > Media Type

- (1) Print a medical image on glossy paper with USERTYPE5 first.
- (2) Try the rest of options from USERTUPE4 to USERTYPE1 in turn.
- (3) Select a preferred one of USERTYPE Group for glossy paper.

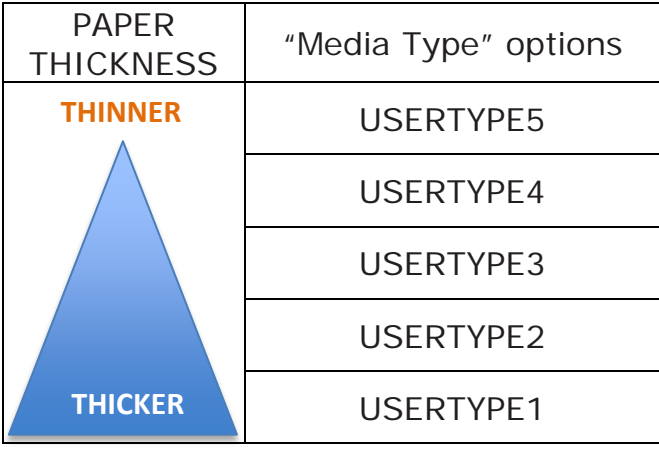